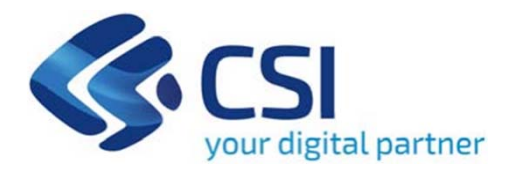

# **TUTORIAL Attrazione e sostegno della propensione agli investimenti nel territorio – Bando B**

**CSI-Piemonte**

**Torino, 05 ottobre 2023**

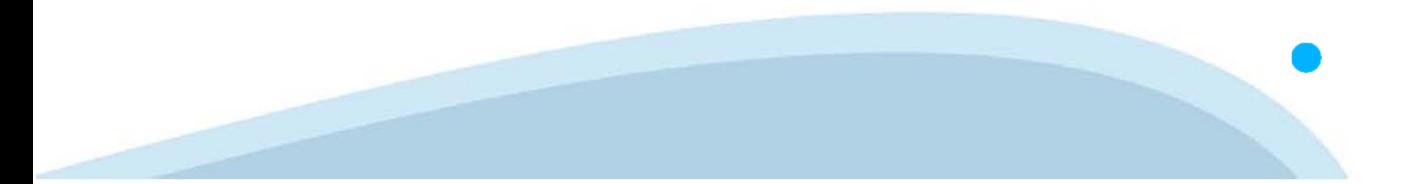

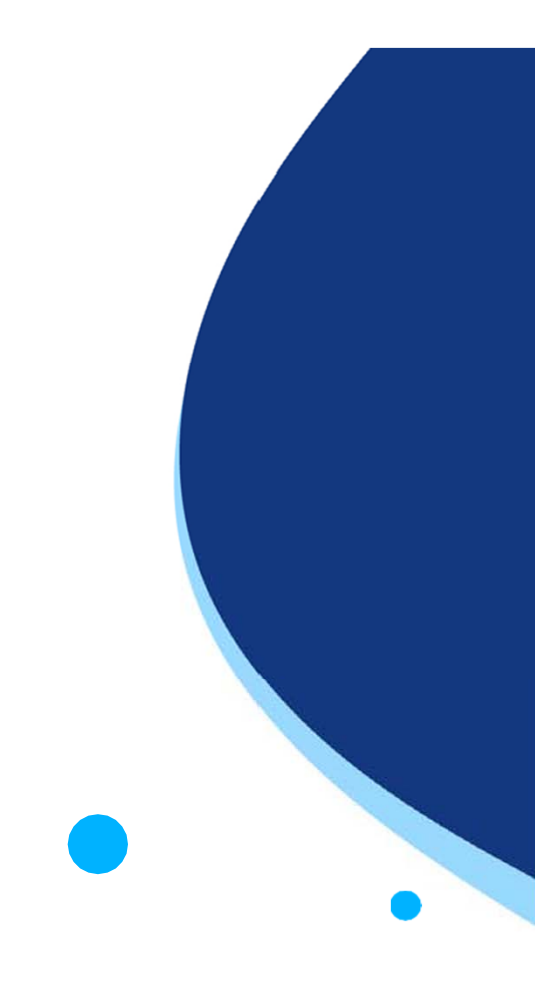

La procedura FINDOM-Finanziamento Domande è stata realizzata per consentire agli utenti pubblici e privati di accedere alle manifestazioni di interesse della Regione Piemonte. La procedura FinDom richiede l'acquisizione di opportune credenziali di autenticazione; gli strumenti devono essere acquisiti autonomamente dal Beneficiario che desidera partecipare al bando.

I metodi di autenticazione previsti per accedere alla procedura sono :

- -**Credenziali SPID personali di 2 livello**
- -**Certificato digitale di autenticazione (Cns, TS, FirmaDigitale)**
- -Carta d'identità digitale

Il Beneficiario può scegliere alternativamente tra le modalità di accesso. I metodi di **autenticazione NON devono essere obbligatoriamente intestati al richiedente.**

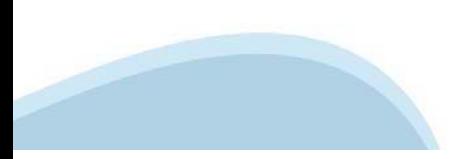

#### **ACCESSO TRAMITE CREDENZIALI SPID PERSONALI E DI SECONDO LIVELLO**

SPID, il Sistema Pubblico di Identità Digitale, è la soluzione che ti permette di ACCEDERE <sup>a</sup> tutti i servizi online della Pubblica Amministrazione con un'unica IdentitàDigitale.

Le credenziali SPID sono univoche <sup>a</sup> livello nazionale <sup>e</sup> si possono ottenere seguendo le indicazioni fornite dal sito: https://www.spid.gov.it/richiedi-spid

#### L'ACCESSO ALLA PROCEDURA FINANZIAMENTI DOMANDE RICHIEDE IL LIVELLO DI SICUREZZA 2 (NON È **NECESSARIO IL LIVELLO 3 E NON E' AMMISSIBILE L'UTILIZZO DI CREDENZIALI SPID AZIENDALI).**

#### **LE CREDENZIALI SPID NON DEVONO ESSERE OBBLIGATORIAMENTE INTESTATE AL RICHIEDENTE**

**NOTA**: la configurazione delle credenziali SPID è <sup>a</sup> carico dell'utente che effettua l'autenticazione. In caso di problemi tecnici è necessario rivolgersi al soggetto che ha fornito le credenziali.

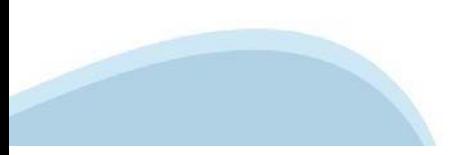

#### **PAGINE DI ACCESSO CONSPID**

Premere il tasto Entra con Spid. Scegliere il proprio Identity Provider e inserire le credenziali rilasciate dal Identity Provider.

#### **Entra con SPID**  $\Omega$ **TIMid** SPID è il sistema di accesso che consente di  $\sum$  SIELTE *id* utilizzare, con un'identità digitale unica, i **Spiditalia** servizi online della Pubblica Amministrazione e dei privati accreditati. **@Namirial?D** Se sei già in possesso di un'identità digitale, orobo.ttp accedi con le credenziali del tuo gestore. InfoCert **D** Se non hai ancora un'identità digitale, richiedila ad uno dei gestori. intesa<sup>D</sup> Maggiori info Non hai SPID? Poste **ID SPARED** AgID Agenzia per sp:d

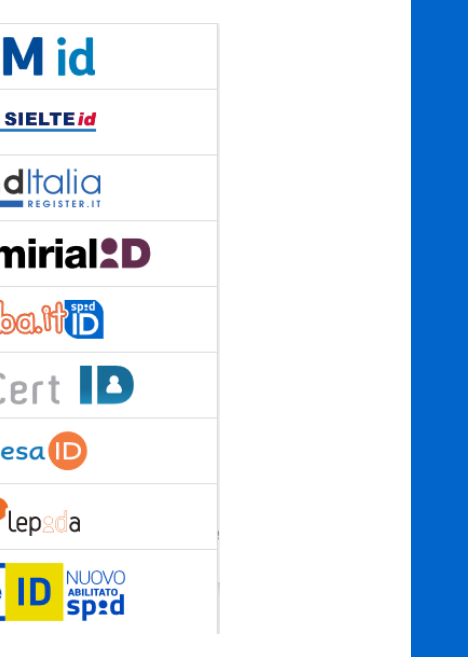

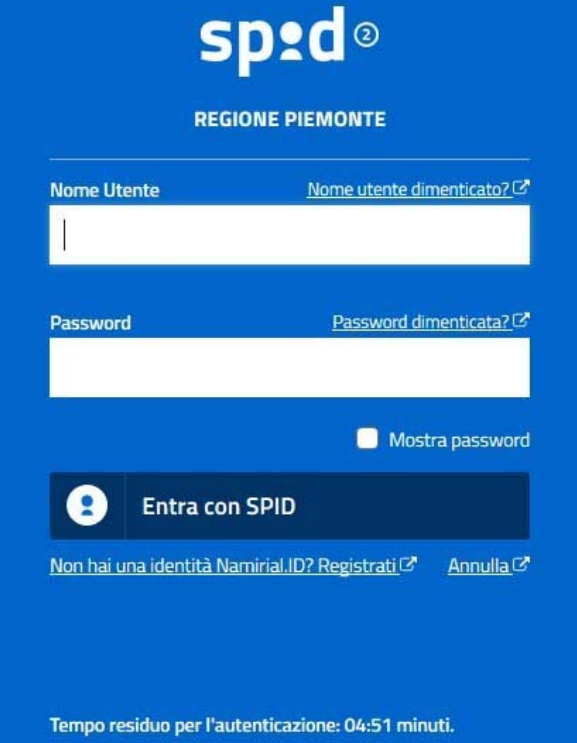

#### **ACCESSO TRAMITE CERTIFICATO DIGITALE DI AUTENTICAZIONE**

L'identificazione elettronica è un processo in cui si usano i dati di autenticazione personale in forma elettronica per identificare univocamente: una persona fisica, una persona legale, una persona fisica che rappresenti una persona legale.

L'identificazione elettronica, detta anche certificato digitale di autenticazione, viene utilizzata per ACCEDERE a servizi online.

Il certificato digitale <sup>è</sup> presente all'interno di un dispositivo (nel formato Smart Card ,Token USB <sup>o</sup> Carta nazionale dei servizi, Firma digitale), rilasciato da una Certification Authority (CA) autorizzata.

Consente di effettuare un'autenticazione forte nei siti web che richiedono come credenziale di accesso l'utilizzo di un certificatodigitale.

Link utili:

https://www.agid.gov.it/it/piattaforme/firma-elettronica-qualificata/certificati https://www.agid.gov.it/it/piattaforme/firma-elettronica-qualificata/prestatori-di-servizi-fiduciari-attivi-in-italia

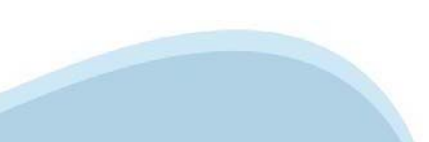

#### **PAGINE DI ACCESSO CONCERTIFICATO DIGITALE**

E'sempre disponibile l'accesso con Certificato digitale emesso da una Certification Authority riconosciuta a livello nazionale o CNS abilitata.

La pagina di accesso al servizio mostrerà il link per gli utenti che dispongono certificato digitale <sup>o</sup> CNS abilitata.

#### Accesso tramite certificato digitale o carta elettronica

Si prega di accertarsi che il certificato digitale sia configurato correttamente nel browser in uso. Solo in seguito cliccare il seguente pulsante Accedi.

#### Accedi

Per problemi durante l'accesso alle procedure di Sistema Piemonte, non attribuibili ai dispositivi elettronici, contattare:

**Assistenza Csi 011.0824407**

**Form di Assistenza**

#### **ACCESSO CON CARTA DI IDENTITA'ELETTRONICA**

La CIE (Carta d'identità elettronica) è il nuovo documento d'identità in Italia. È rilasciata sia ai cittadini italiani che stranieri (UE <sup>o</sup> extra-UE).

Oltre alle funzioni della precedente carta, permette l'accesso ai servizi digitali della PubblicaAmministrazione come previsto dallanormativa.

L'accesso può avvenire:

- •**da PC (utilizzando unapposito lettore NFC)**
- • da smartphone <sup>o</sup> tablet (dotati di tecnologia NFC, sistema operativo Android 6.x <sup>o</sup> superiore <sup>e</sup> dell'applicazione "CIE ID" del Poligrafico che <sup>è</sup> possibile scaricare dal Play Store Android)

Per maggiori informazioni:

https://www.cartaidentita.interno.gov.it/

**ACCESSO CON CARTA DIIDENTITA' ELETTRONICA**

Seleziona la modalità di autenticazione

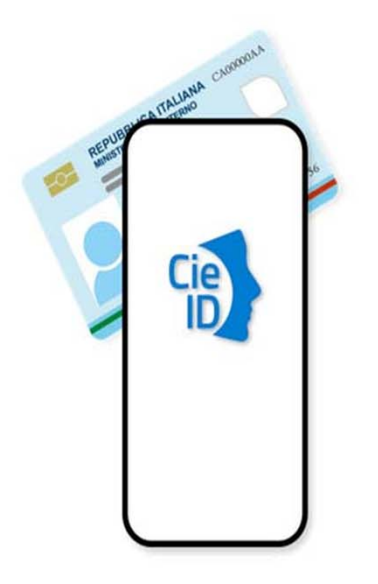

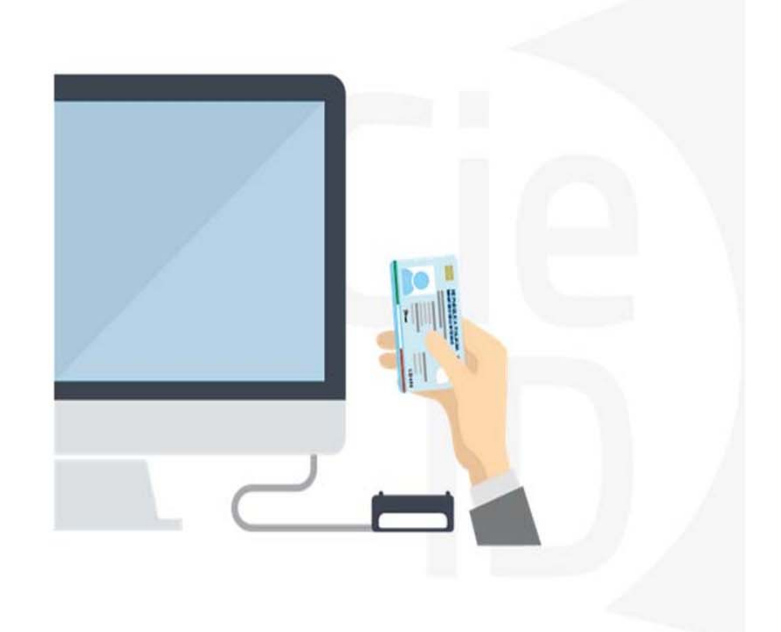

## **Informazioni utili**

2- Kit Certificato digitale (chiavetta USB <sup>o</sup> Smart Card con lettore da installare sul pc)

3 – Credenziali SPID (in alternativa alcertificato digitale- **LIVELLO 2 personale**)

4 - Programma di gestione dellafirma digitale (es. Dike <sup>o</sup> analogo fornito dal provider del Kit di firma) installato nella postazione da cui si intende operare Per assistenza sulla configurazione del certificato digitale rivolgersi al servizio assistenza dell'ente che ha emesso il certificato.

**NOTA:**

- L'accesso con CNS richiede un lettore di smart card in grado di leggere il certificato presente nella Carta il cui acquisto è <sup>a</sup> carico dell'utente che effettua l'accesso.
- L'accesso con Certificato digitale fornito da una Certification Authority avviene a seconda del kit fornito (Smart Card, chiave USB, file).
- L'accesso con Spid Livello 2, prevede l'inserimento del nome utente, password scelti dall'utente, più la generazione di un codice temporaneo di accesso (one timepassword).
- -In entrambe i casi l'installazione <sup>e</sup> la configurazione dei lettori e/o del kit è <sup>a</sup> carico dell'utente che effettua l'autenticazione.
- - **In caso di problemi tecnici nella configurazione del certificato è possibile seguire il Manuale di Verifica del Funzionamento alla pagina https://servizi.regione.piemonte.it/come-accedere-ai-servizi , mentre, per quanto riguarda le credenziali SPID, è necessario rivolgersi al proprio Provider.**

#### **ATTENZIONE:**

Nel caso in cui l'utente non riuscisse né <sup>a</sup> raggiungere i portali né la pagina di autenticazione, il motivo potrebbe essere dovuto <sup>a</sup> configurazioni di Proxy o Firewall che non consentono l'accesso agli applicativi CSI. DISATTIVARE FIREWALL CHE IMPEDISCONO L'ACCESSO A HTTPS.

E'necessario che l'amministratore del sistema del cliente, verifichi le proprie configurazioni <sup>e</sup> che i sistemi del CSI (https://) siano da loro raggiungibili. Verificare eventuali blocchi dovutiall'antivirus.

Si consiglia di verificare se la versione del browser utilizzata rientra tra quelle riportate nell'elenco presente sul su SistemaPiemonte, in tal caso si raccomanda di procedere all'aggiornamento. Se il browser non verrà aggiornato a breve non sarà più possibile utilizzare i servizi protetti.

<sup>1</sup> - Pc connesso ainternet

#### **Segnalazioni di errore delbrowser**

Quando si incorre in un ERRORE IMPREVISTO è fondamentale eliminare cronologia, cache ecookie del browser utilizzato.

#### **CHIUDERE TUTTE LE VIDEATE DEL BROWSER RIPULITO**.

Aprire una nuova pagina e accedere alla procedura

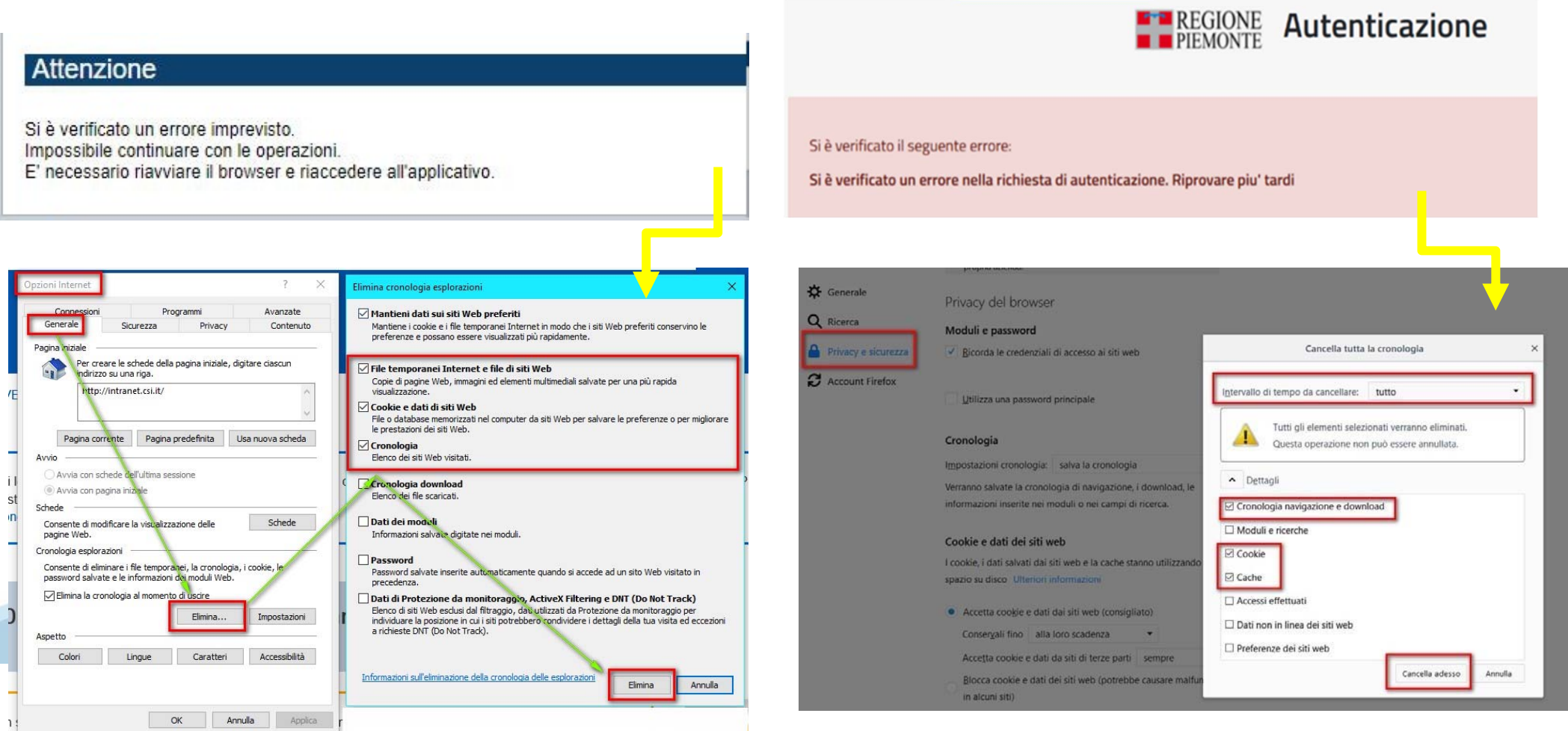

hlica da narto di AgID cullo Linoo guida nor l'utilizzo. L'Ago

#### **Richieste di Assistenza**

Qualora, in fase di compilazione della domanda, venissero evidenziati degli errori nei dati riportati <sup>o</sup> sul funzionamento della Piattaforma di presentazione delle domande, <sup>è</sup> possibile richiedere assistenza compilando il **FORM DI ASSISTENZA**:

#### Scheda informativa per l'utenza "Cittadini"

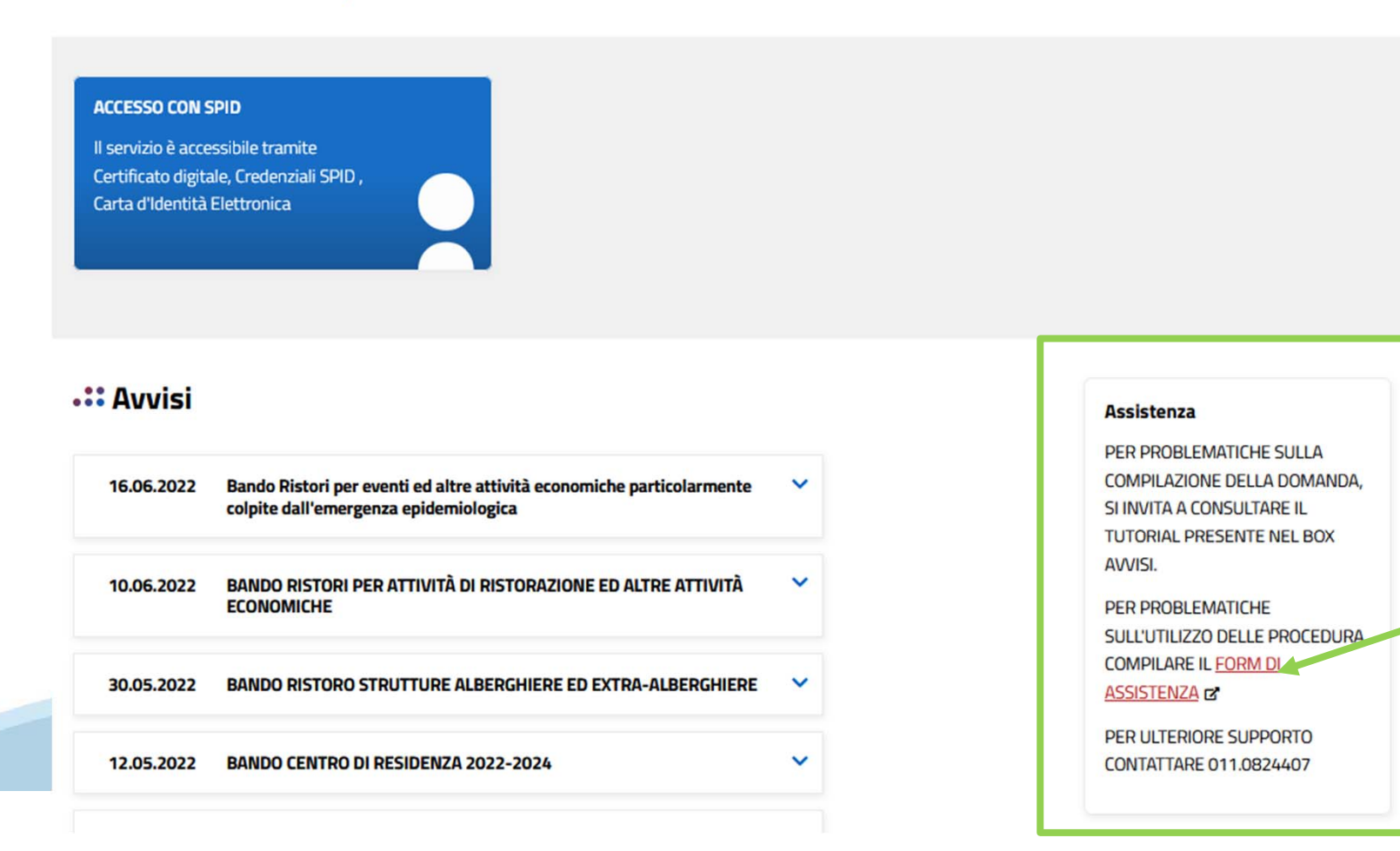

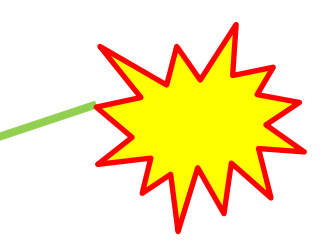

#### **Form di richiesta di assistenza**

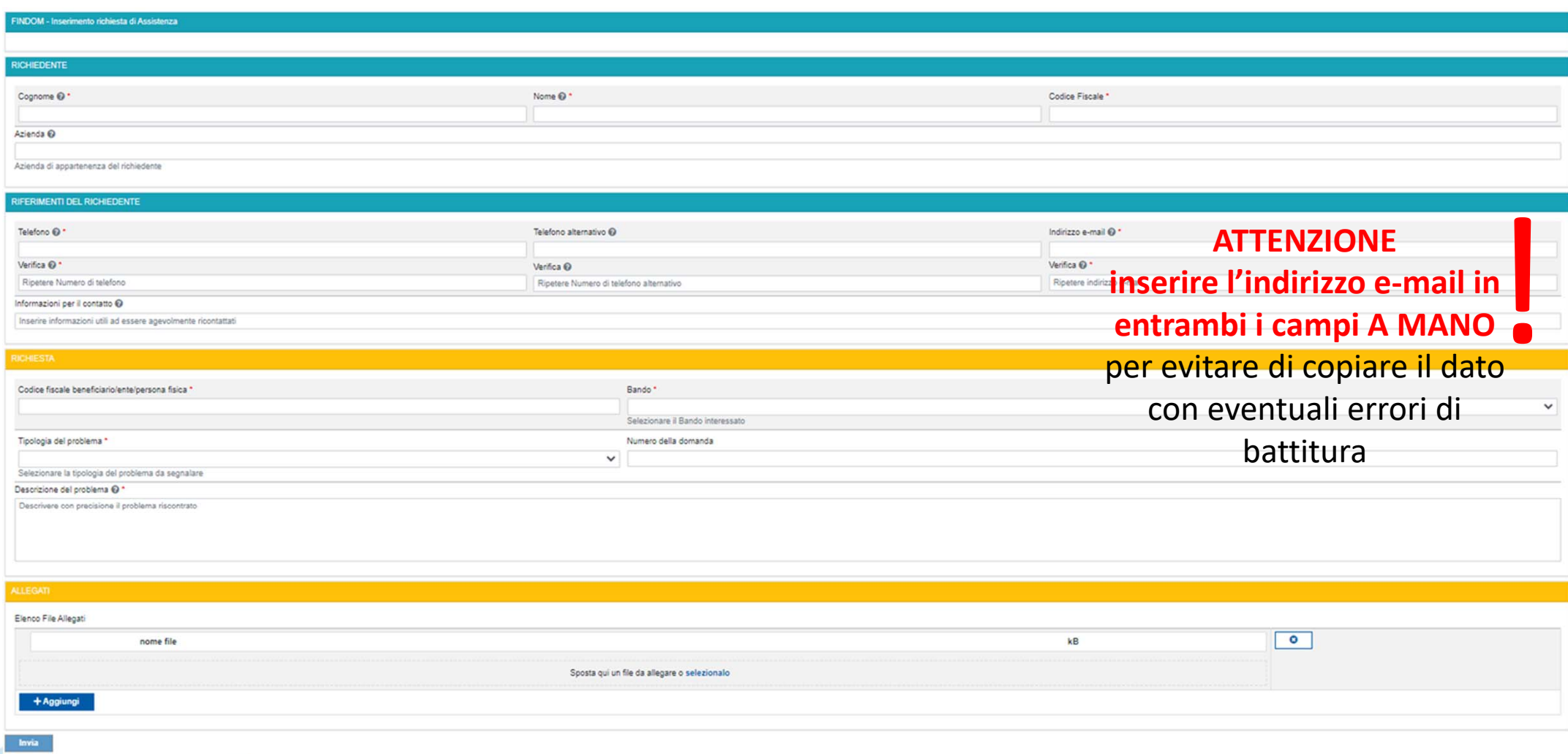

# **FINanziamenti DOMande Inizia la compilazione**

**https://servizi.regione.piemonte.it/catalogo/bandi-por-fesr-finanziamenti-domande**

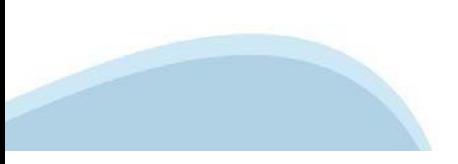

### **Compilazione FinDom: scelta del Beneficiario**

Nel caso l'operatore avesse creato domande nel passato, sarà presente una lista dei beneficiari precedentemente caricati. Ai fini della nuova domanda, risulterà possibile selezionare il beneficiario dall'elenco.

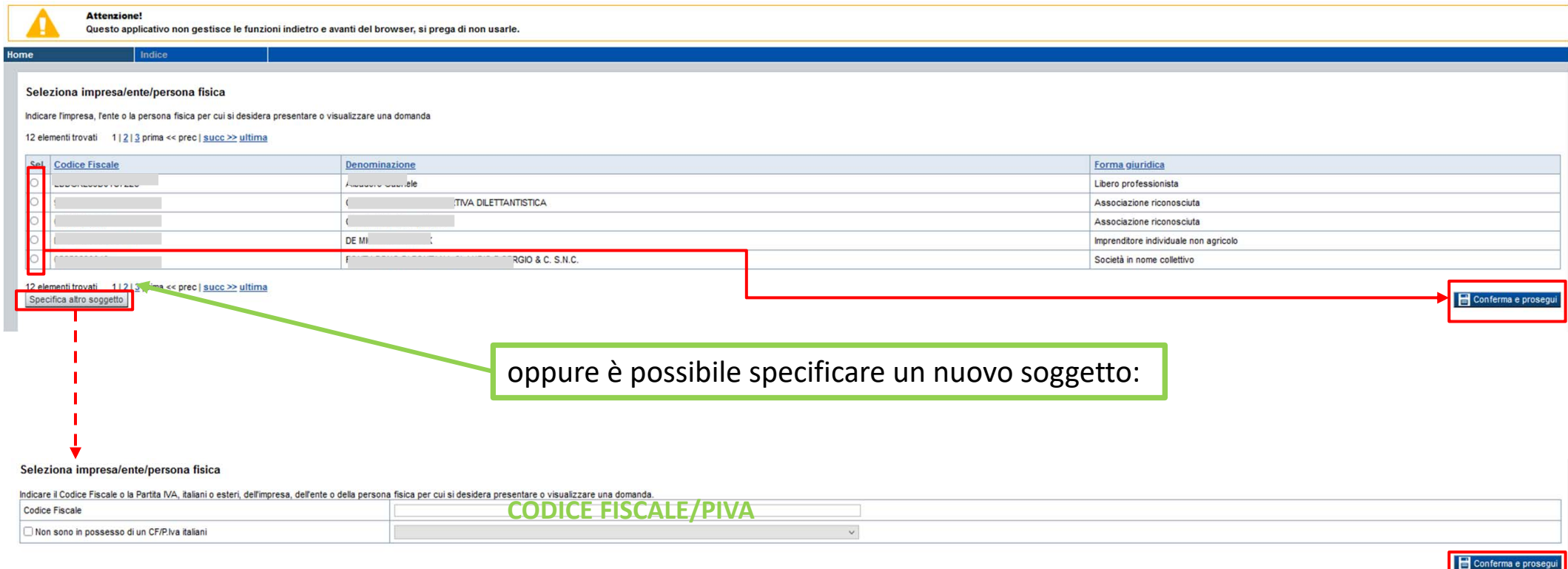

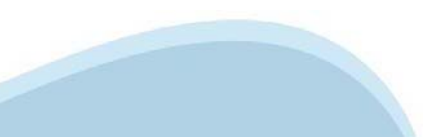

### **Home Inserisci nuovadomanda**

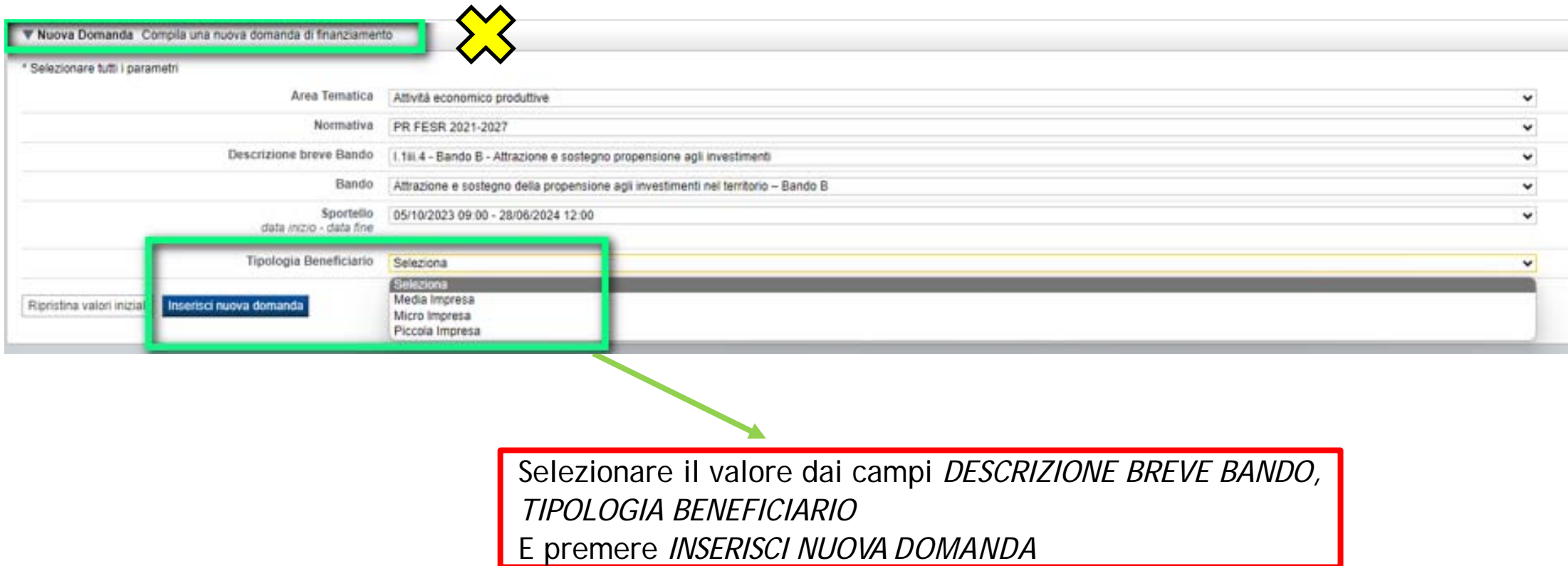

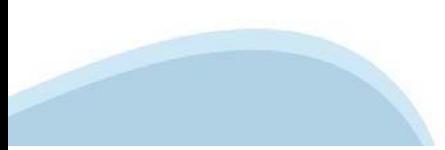

### **Home: Ricerca domande giàcaricate**

Puoi salvare e uscire dalla procedura durante la compilazione e riaccedere in seguito senza perdere i dati inseriti. Per visualizzare la domanda premi Cerca.

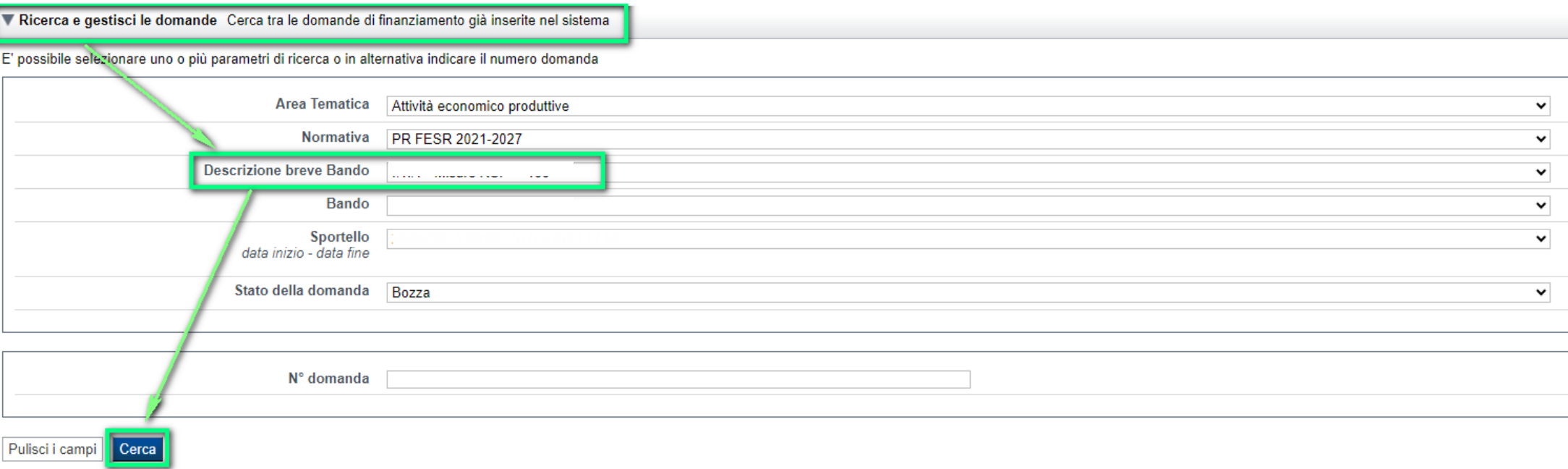

#### Poi seleziona l'icona per accedere alla compilazione.

#### Risultati della ricerca

Per completare, eliminare, stampare o eseguire altre operazioni su una domanda già inserita, utilizzare i pulsanti visualizzati nella colonna 'Azioni'. Le diverse funzionalità saranno disponibili per una domanda in base al

#### Un elemento trovato.pagina 1

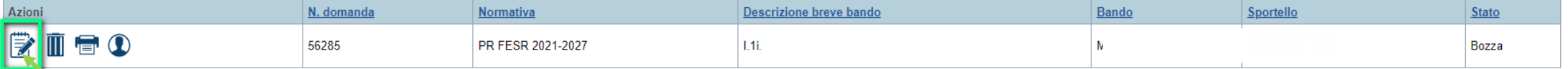

## **Indice**

Stampa

All'inizio della compilazione della domanda, nell'indice appaiono delle bandierine:

- Rosso: segnalano l'assenza di dati caricati nelle varie fasi.
- -**Giallo**: i dati inseriti non sono completi
- Verde: i dati inseriti sonocompleti

Sei in >> Domanda n°183061 - PR FESR 2021-2027 -

Efficientamento

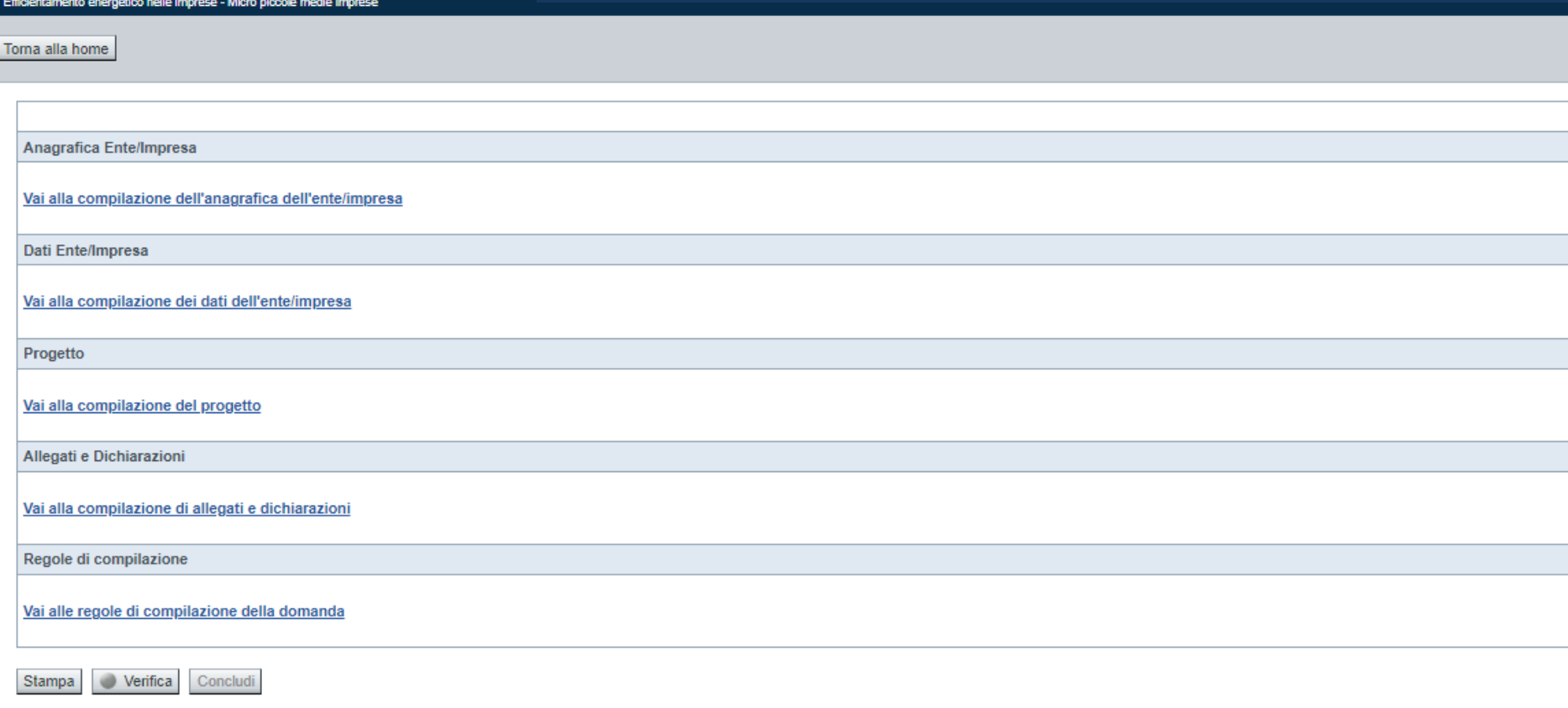

Stato

u.

Premere il link «**Vai alla compilazione dell'anagrafica** » <sup>e</sup> iniziare la compilazione.

**Attenzione**: la compilazione della sezione Anagrafica è vincolante per poter accedere alla compilazione delle altre sezioni della domanda.

**Regole di compilazione**

PRIMA di iniziare la compilazione CONSULTARE LA SEZIONERegole di compilazione

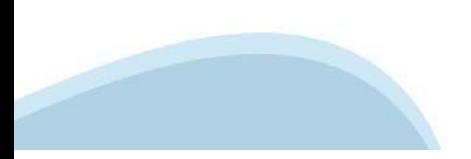

### **Regole dicompilazione**

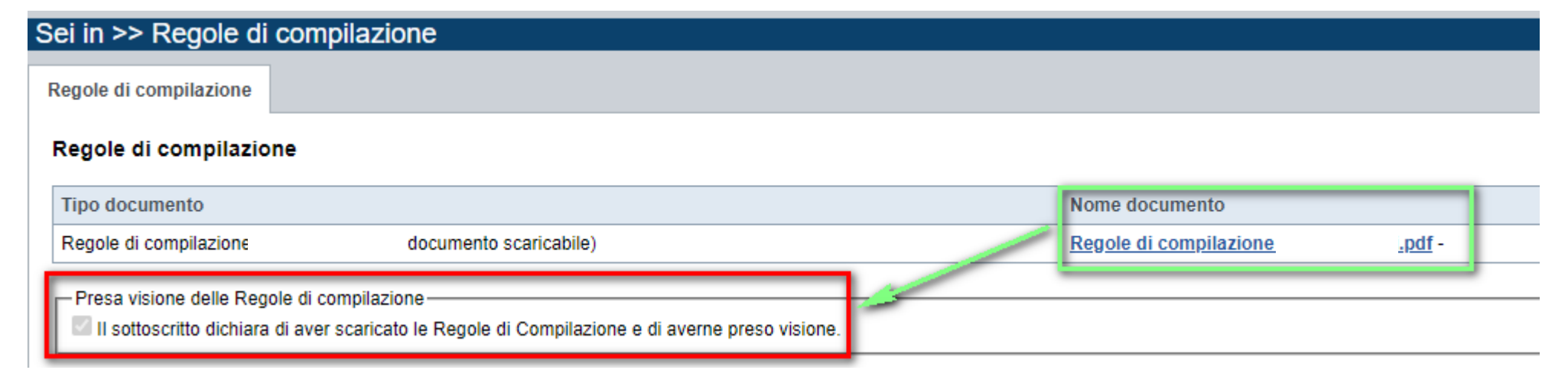

**REGOLE DI COMPILAZIONE** Pag. 1 di 4 Misura attrazione e sostegno della propensione agli investimenti - Bando B

#### Regole comuni a tutti i bandi  $\triangledown$

#### Regole di compilazione

**C**<sub>c</sub>CSI

#### 1. Accedere alla sezione Anagrafica Ente/Impresa:

- dalla videata *Indice*, tramite pressione del link "Vai alla compilazione dell'anagrafica dell'ente/impresa ". o
- da qualunque punto dell'applicativo, tramite selezione della cartella Anagrafica Ente/Impresa nel menu orizzontale
- 2. Compilare la pagina Beneficiario. Al salvataggio, il sistema abiliterà le altre videate dell'applicativo.
- 3. Compilare tutte le videate previste nelle sezioni
	- Anagrafica Ente/Impresa
	- Dati Ente/Impresa
	- · Progetto Iniziativa
	- Allegati e Dichiarazioni
	- Regole di compilazione.

Nota: nella sezione Progetto/Iniziativa è necessario compilare la videata Informazioni sul Progetto per abilitare le altre videate della sezione.

4. Dalla videata Indice:

- verificare di aver inserito tutte le informazioni richieste tramite pressione del pulsante "Verifica";
- stampare la domanda in bozza tramite pressione del pulsante "Stampa" e verificarne i contenuti
- concludere la domanda tramite pressione del pulsante "Concludi". Il pulsante verrà abilitato solo se la verifica non ha riscontrato errori bloccanti. La domanda verrà a questo punto conclusa e non sarà possibile modificarla;
- premere nuovamente il pulsante "Stampa" per ottenere il documento definivo in formato pdf.

Il documento deve essere firmato digitalmente dal legale rappresentante (o dal Soggetto delegato, se presente) ed inviato tramite l'applicativo utilizzando l'apposita funzione di Upload presente sulla videata Home.

L'unico formato consentito per apporre la firma digitale è CaDes (.p7m).

N.B. È di fondamentale importanza non aprire il file prima di applicare la firma digitale, in modo da non cambiare le caratteristiche del file scaricato dal sistema.

Scaricare il pdf e leggere attentamente le indicazioni

### **Anagrafica Ente/Impresa: Beneficiario**

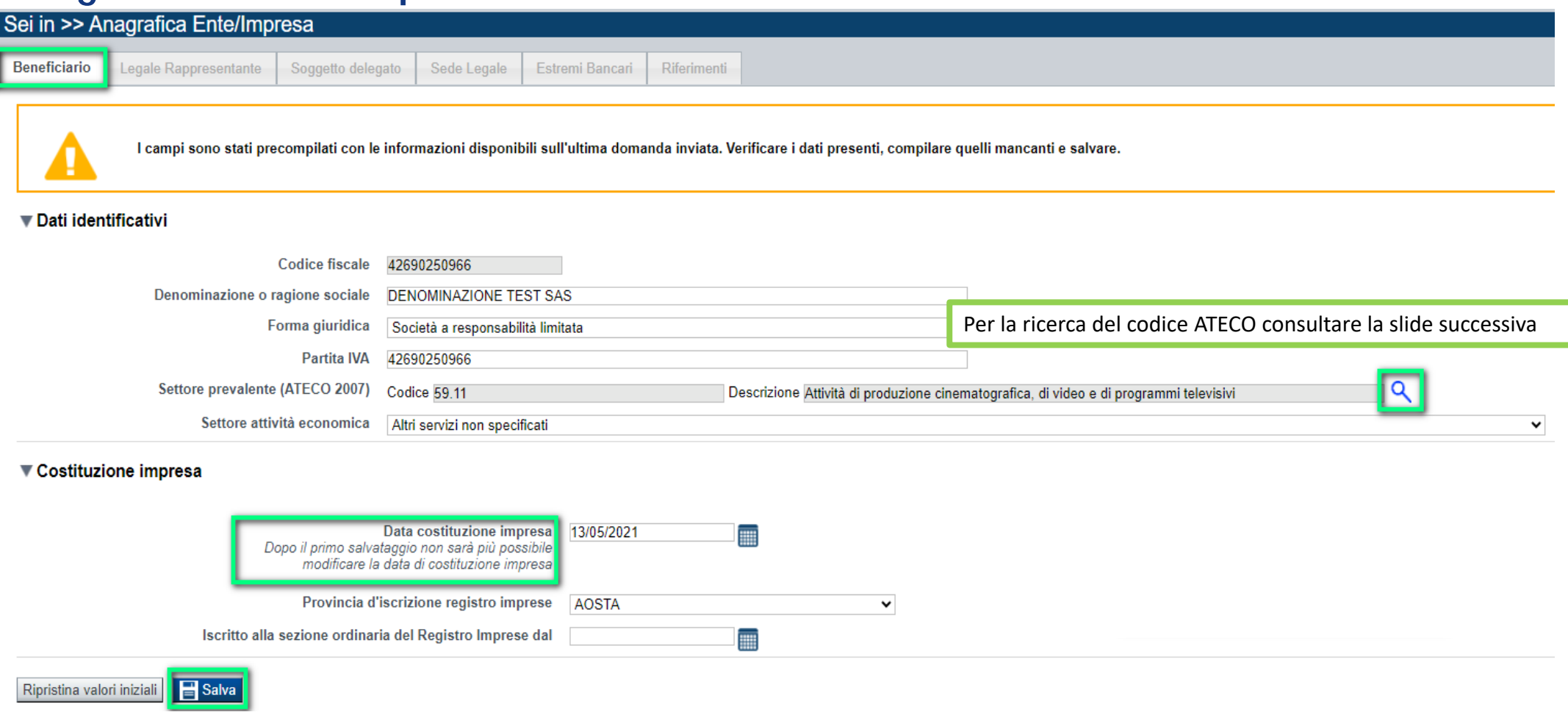

•Data costituzione impresa: Il dato una volta salvato non sarà più modificabile.

# **Ricerca codice ATECO**

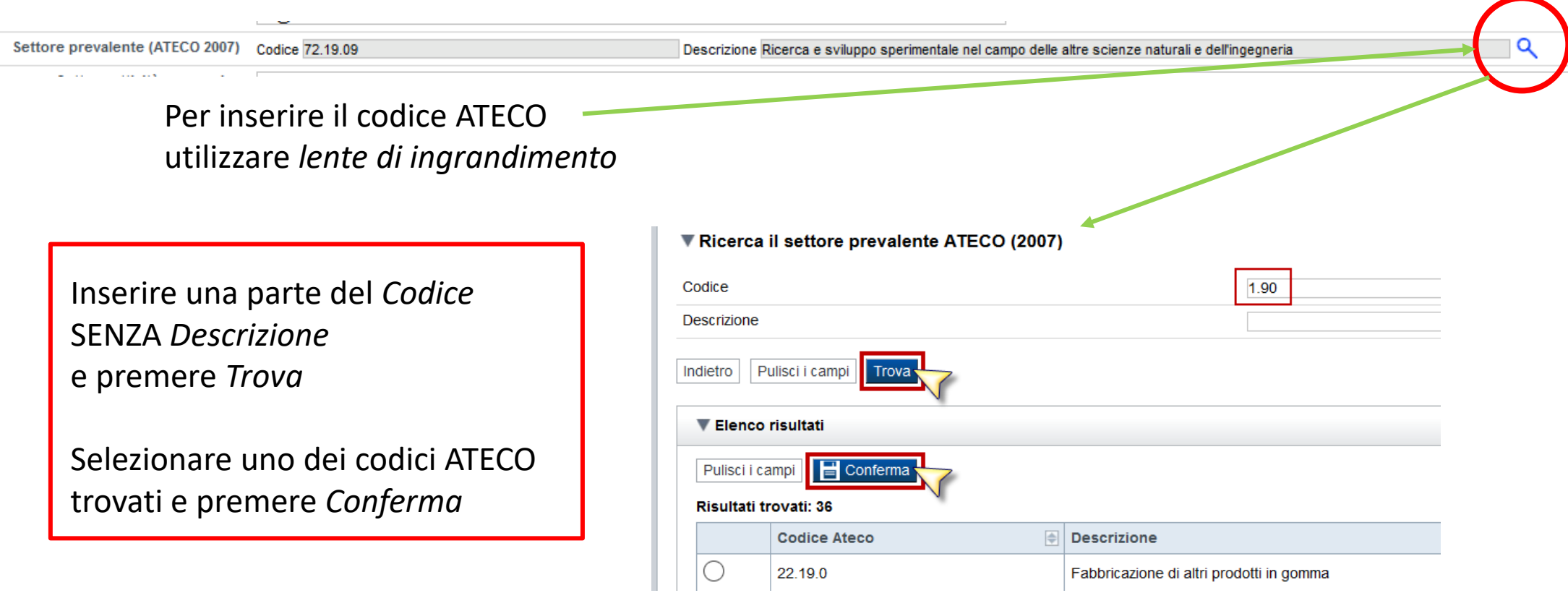

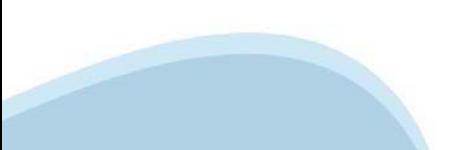

# **Anagrafica Ente/Impresa: Legale Rappresentante**

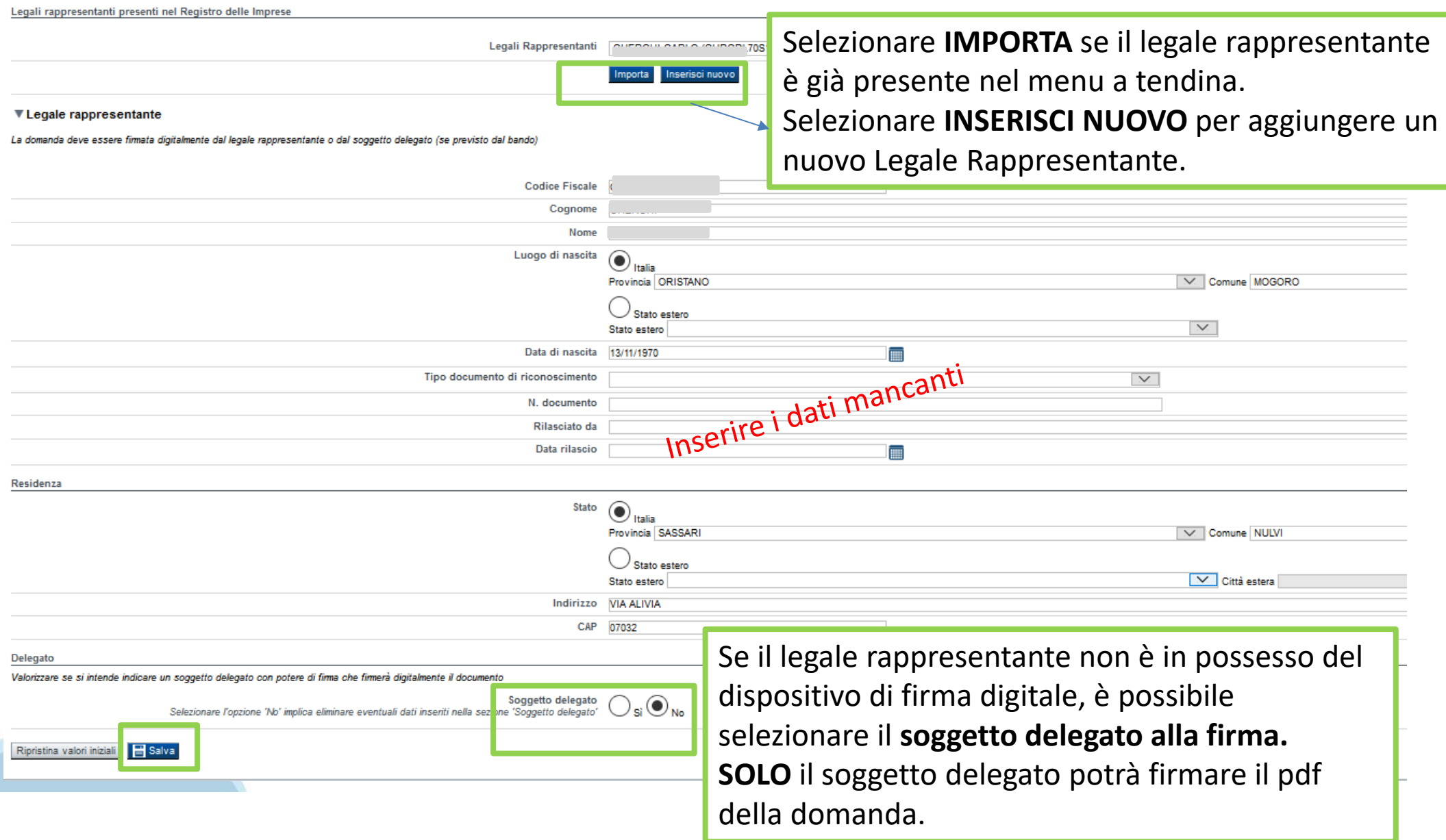

## **Anagrafica Ente/Impresa: Soggetto delegato**

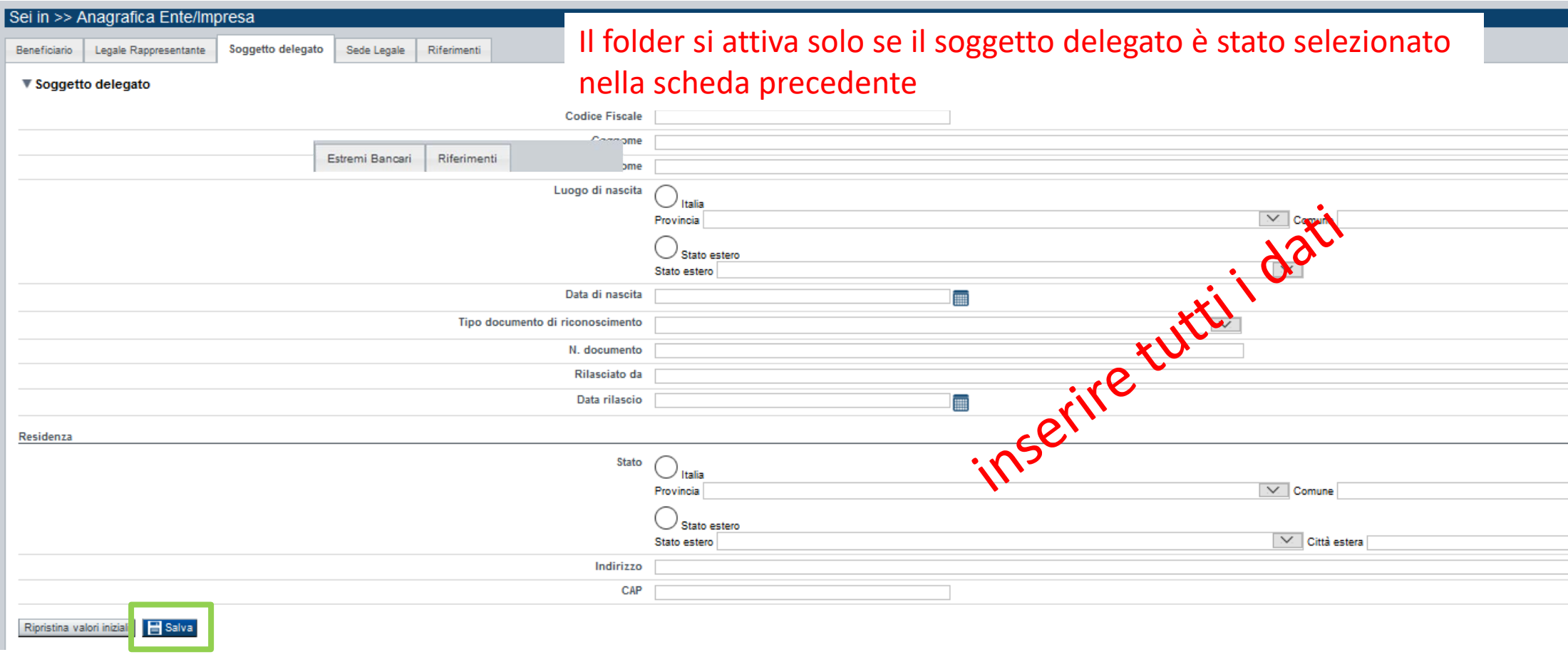

Dati da compilare nel caso in cui il legale rappresentante deleghi ad un altro soggetto la presentazione della domanda, in questo caso il delegato dovrà firmare il modulo di domanda.

Qualora durante il caricamento della domanda sia indicato un soggetto delegato con poteri di firma, in sostituzione del legale rappresentante, all'interno della domanda dovranno già essere inseriti i dati anagrafici del soggetto delegato e dovrà esserci corrispondenza con il nominativo presente nella firma digitale.

### **Anagrafica Ente/Impresa: Sede Legale**

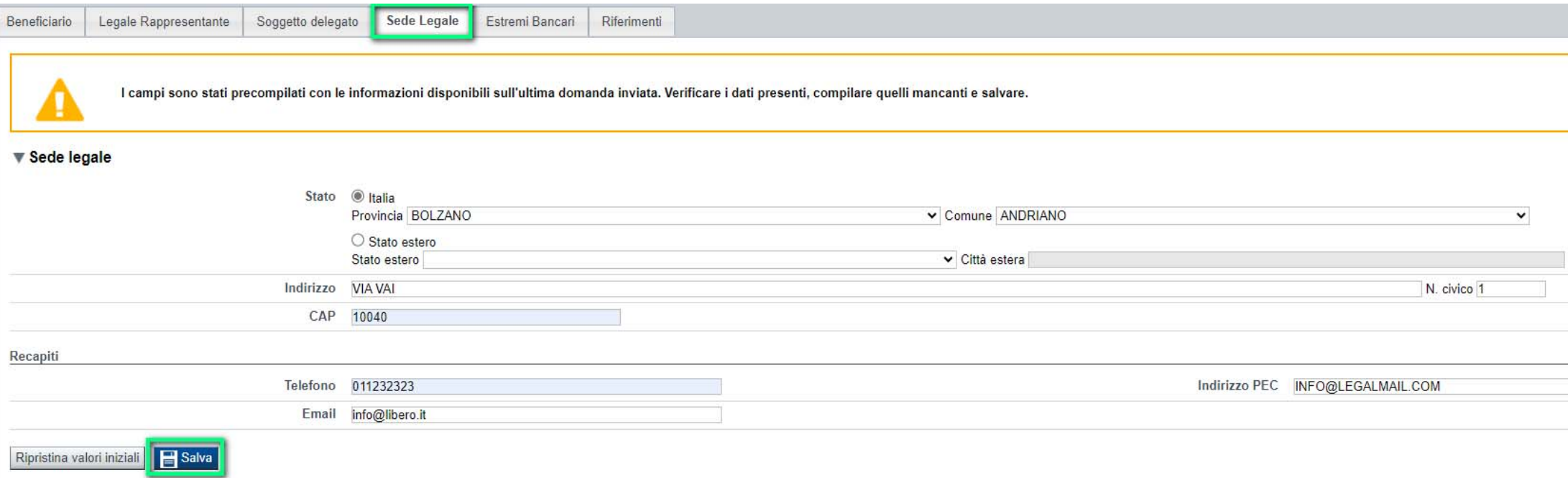

### **Anagrafica Ente/Impresa: Estremi Bancari**

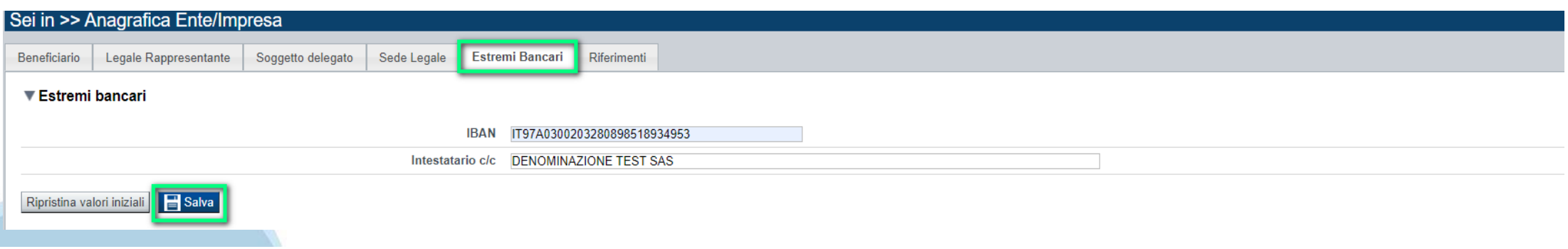

# **Anagrafica Ente/Impresa: Riferimenti**

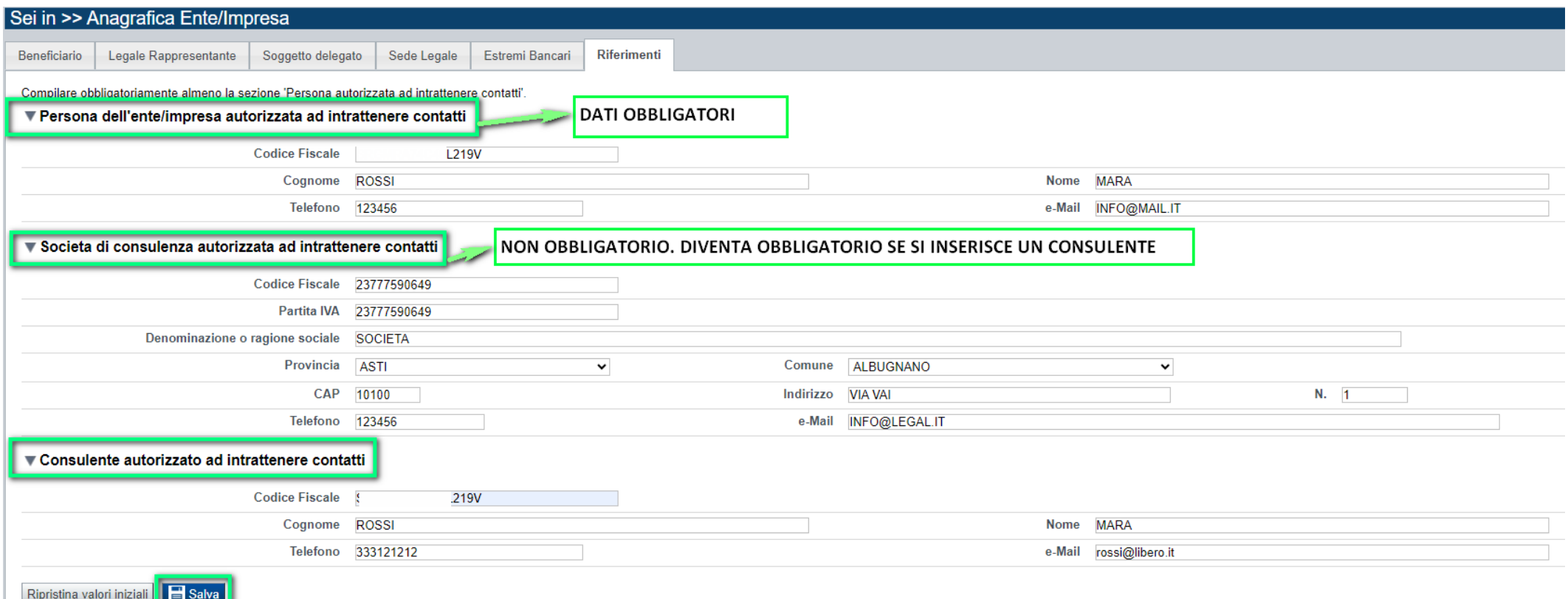

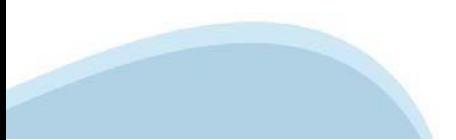

# **Dati Ente/Impresa: Profilo dell'impresa**

#### Da compilare solo per le imprese e altro Ente privato.

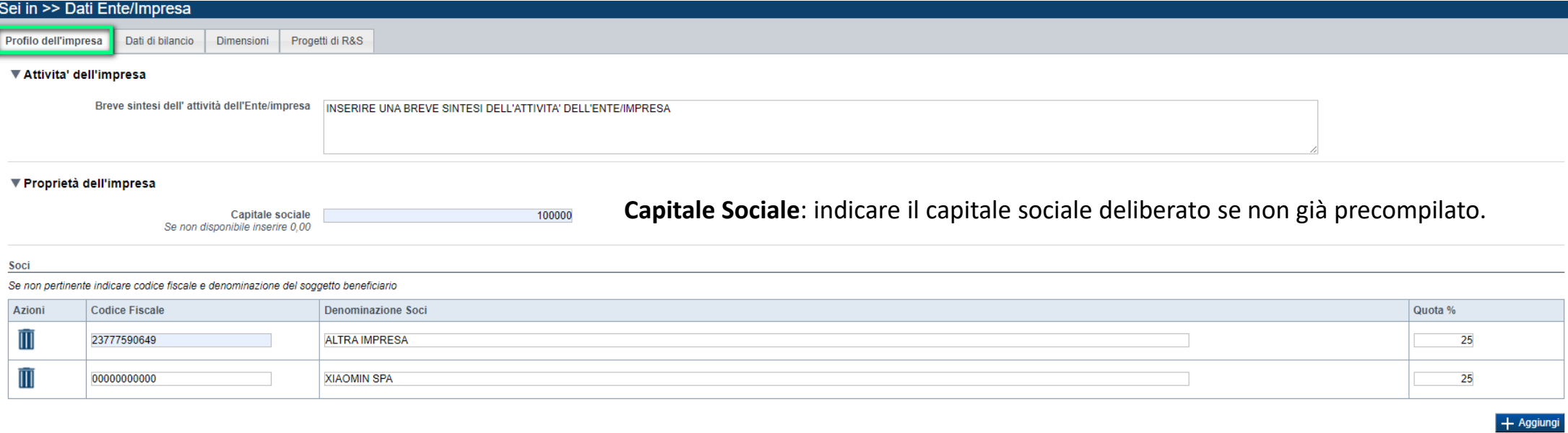

#### ▼ Aziende controllanti

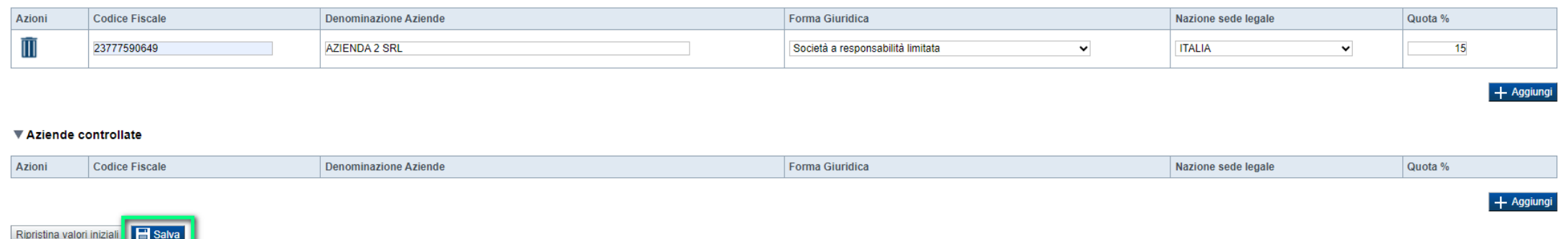

#### $\bullet$ **Soci, Aziende controllanti, Aziende controllate**

Nel caso si debbano riportare i dati di imprese straniere, al fine di rispettare i criteri di verifica del sistema informatico, il campo relativo al codice fiscale dovrà essere compilato con il seguente codice: 00000000000 (11 zeri).

#### 0 **Aziende controllate**

Nella tabella devono essere indicate anche le imprese associate <sup>e</sup> collegate, anche se non soggette <sup>a</sup> controllo.

### **Dati Ente/Impresa: Dimensioni**

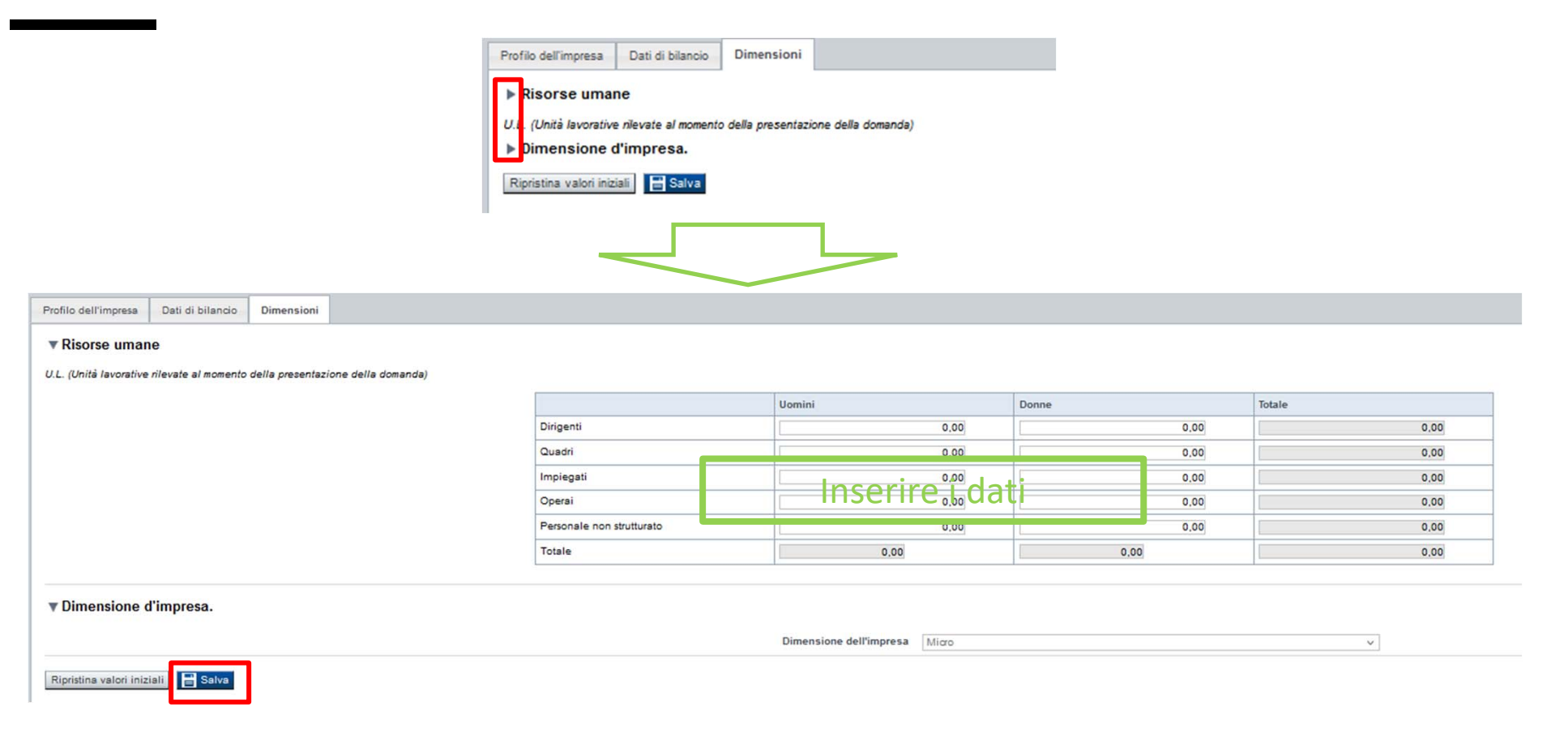

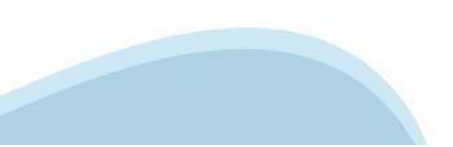

### **Progetto: Informazioni sul Progetto di Bilancio**

Si consiglia di compilare preliminarmente il progetto di bilancio (Allegato 4 al Bando B) sulla base del file excel reso disponibile sul sito di Finpiemonte.

(CA/ULA)

19.0000

(CO/ULA)

19.000,0<br>25.000,0

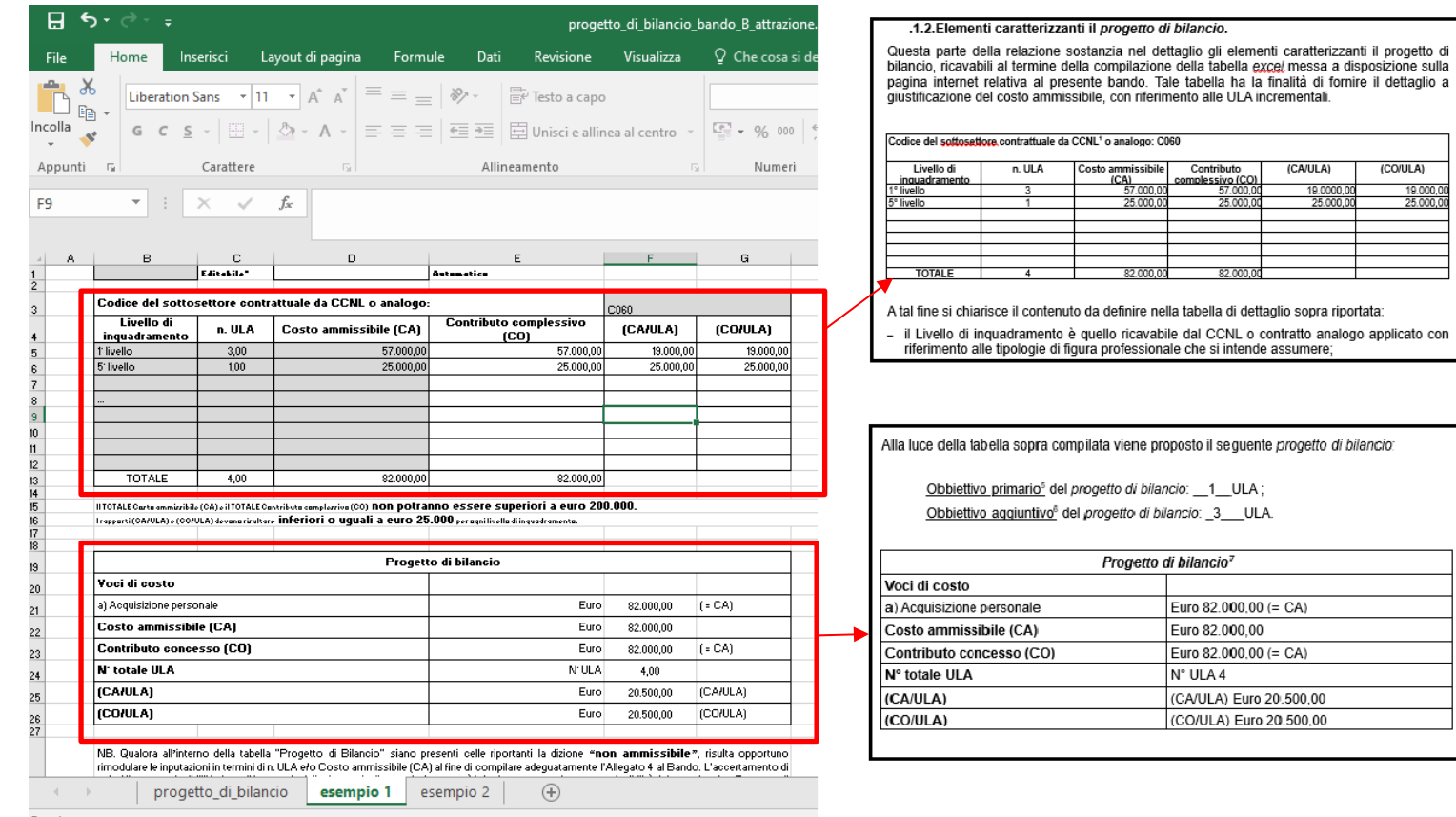

# **Progetto: Informazioni sul Progetto di Bilancio**

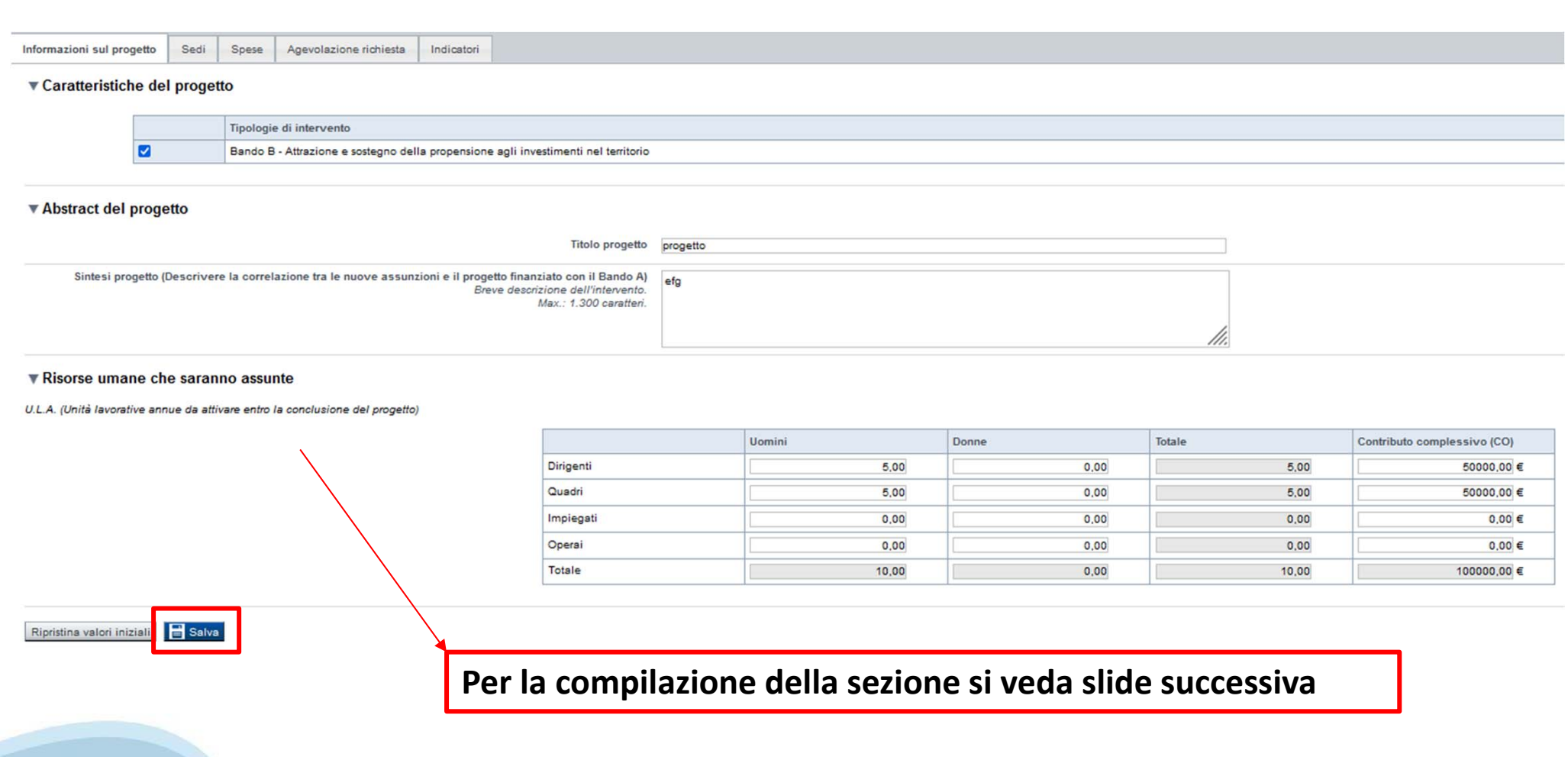

### **Progetto: Informazioni sul Progetto di Bilancio**

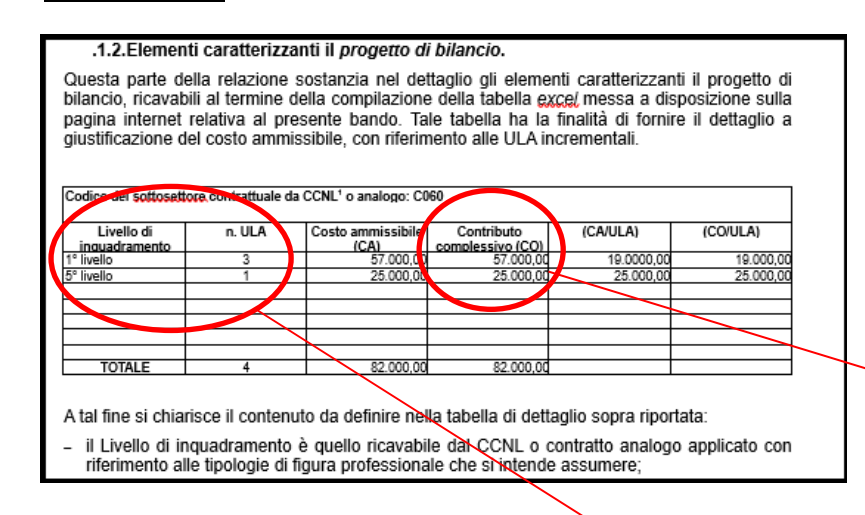

▼ Risorse umane che saranno assunte

U.L.A. (Unità lavorative annue da attivare entro la conclusione del propetto)

Trasporre le ULA relative ai «Livelli di inquadramento», <sup>e</sup> i corrispondenti valori di Contributo complessivo (CO), secondo le categorie Dirigenti – Quadri – Impiegati – Operai.

Ove non vi sia diretta corrispondenza, aggregare le ULA dei «Livelli di inquadramento» nelle categorie maggiormente coerenti <sup>e</sup> riportare conseguentemente i relativi valori aggregati del Contributo Complessivo (CO).

Effettuare inoltre la distinzione di ULA tra Uomini <sup>e</sup> Donne.

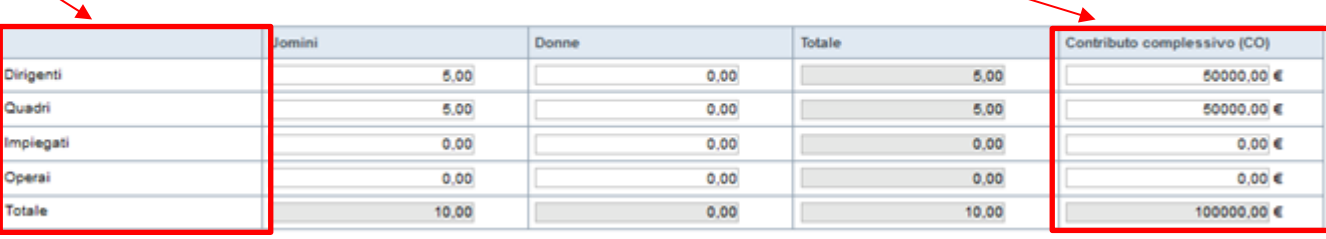

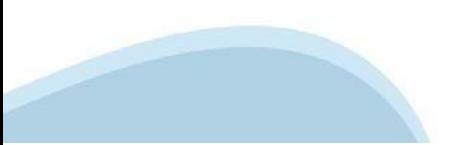

# **Progetto: Sedi**

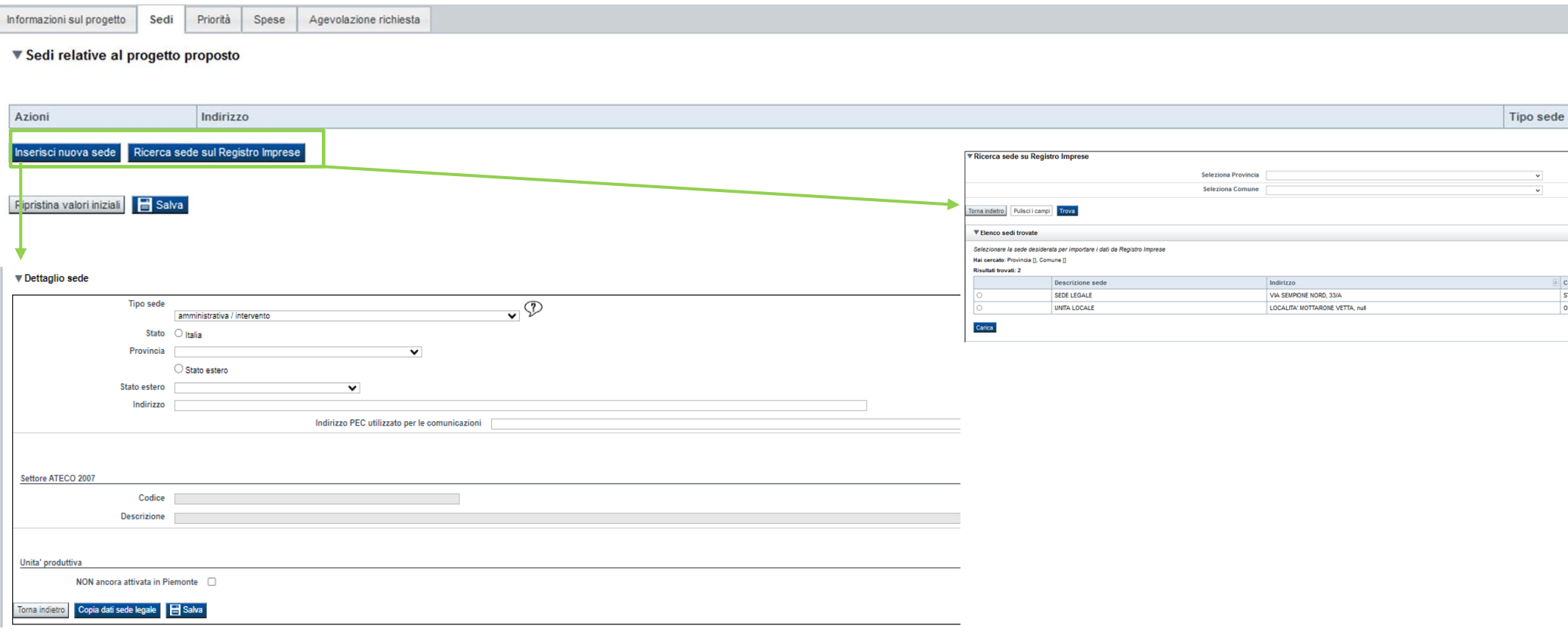

Le Sedi devono essere coerenti con quelle indicate <sup>a</sup> valere sul Bando A

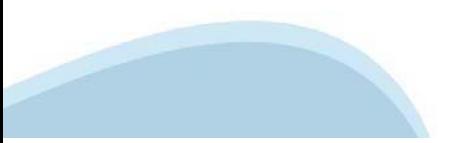

# **Progetto di Bilancio: Spese** Gli importi inseriti nella tabella Dettaglio dei costi si riportano in automatico nella tabella Piano

delle spese per il calcolo del Totale

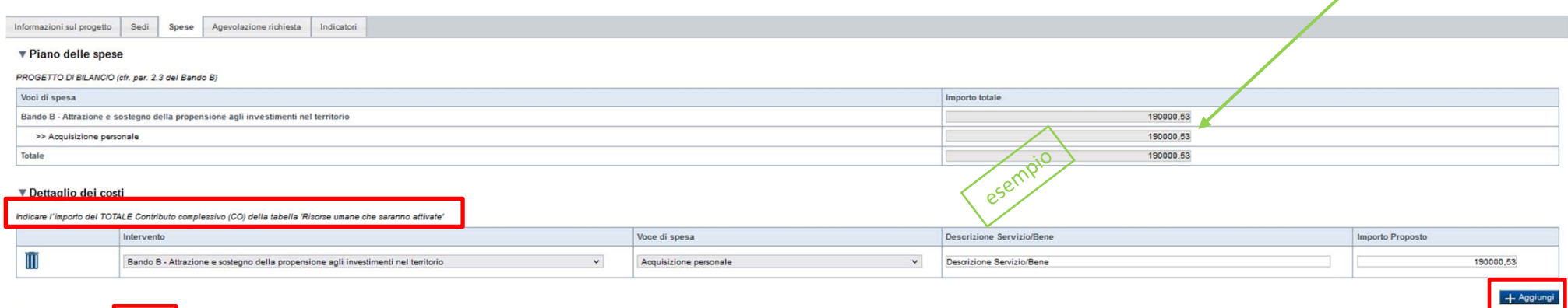

Ripristina valori iniziali**ng Salva** 

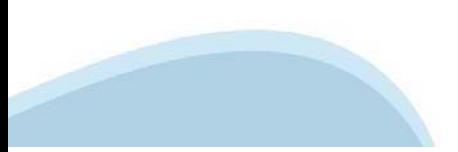

# **Progetto: Agevolazione richiesta**

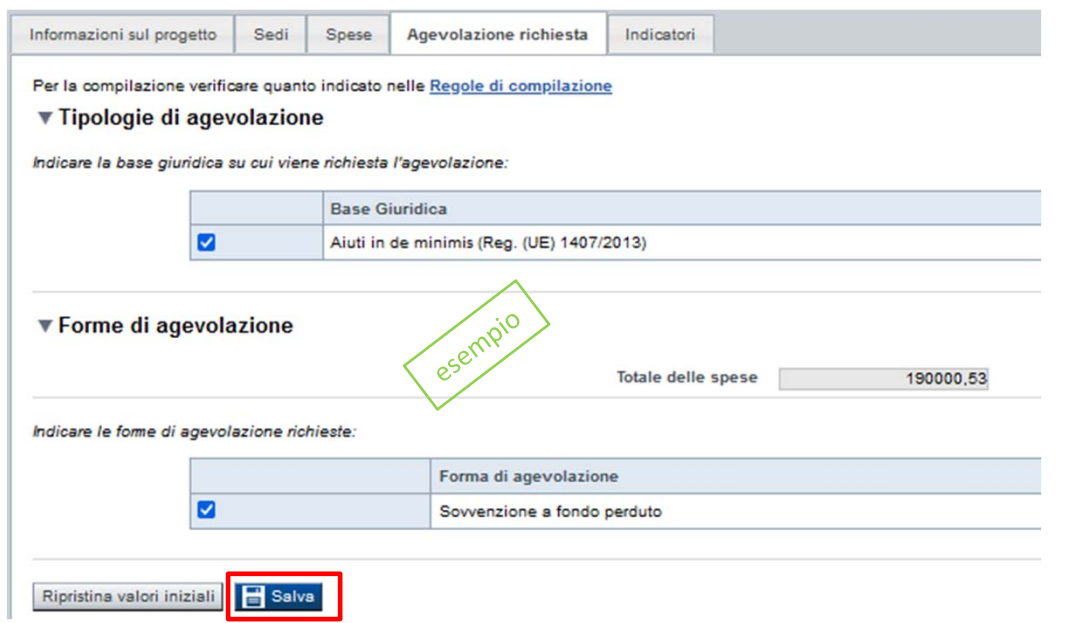

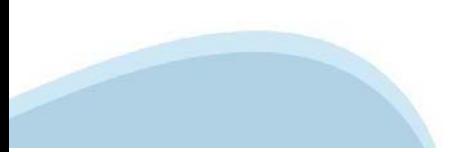

# **Progetto: Indicatori**

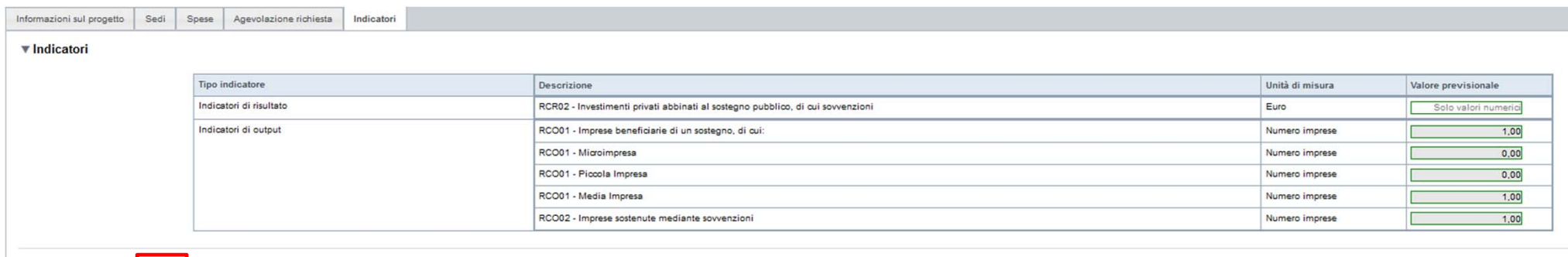

In corrispondenza dell'indicatore **RCR02 - Investimenti privati abbinati al sostegno pubblico, di cui sovvenzioni** è necessario indicare il costo annuo sostenuto dall'azienda relativamente al totale delle assunzioni presentate nel progetto di bilancio, al netto del contributo richiesto (CO).

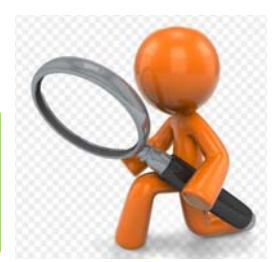

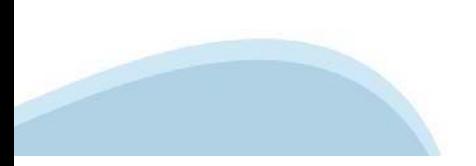

Ripristina valori iniziali **B** Salva

# **Allegati e Dichiarazioni: upload allegati**

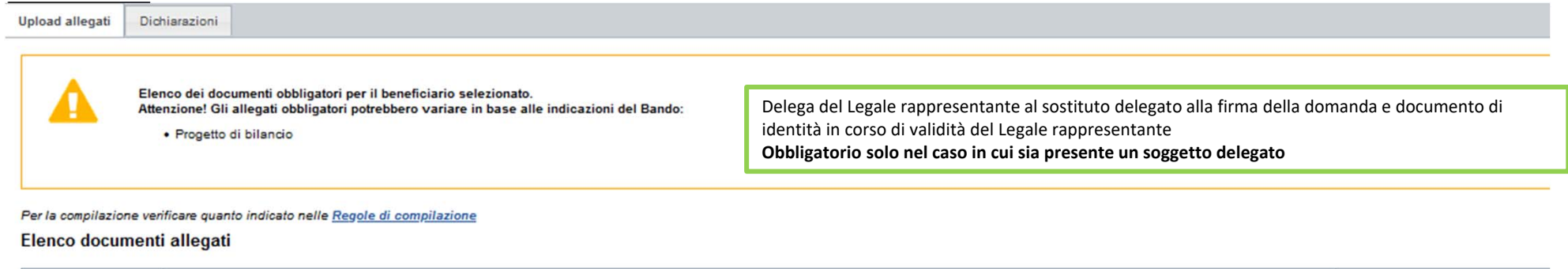

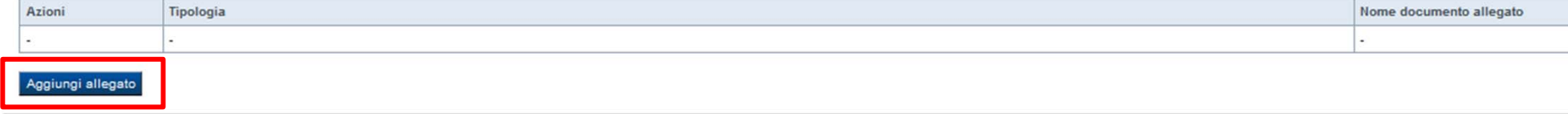

Per il caricamento degli allegati consultare la slide successiva

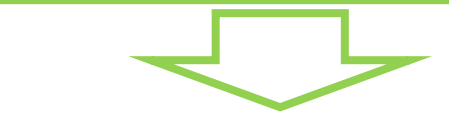

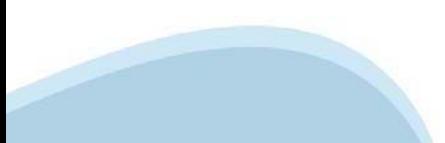

# **Allegati e Dichiarazioni: upload allegati**

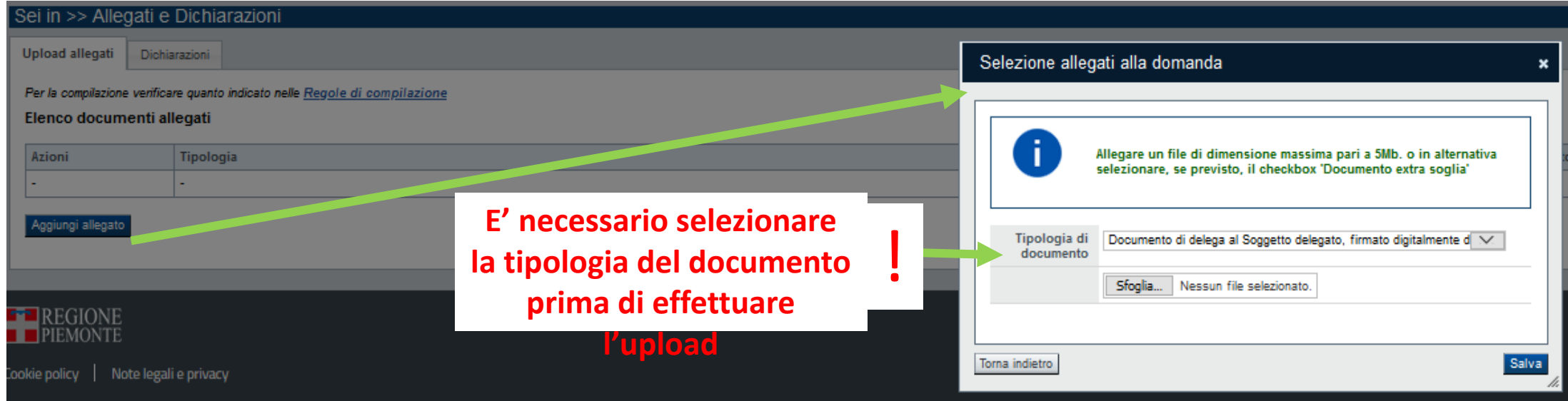

**E' necessario selezionare la tipologia del documento prima di effettuare l'upload. I file devono essere in formato pdf. Non sono ammessi word, excel e zip.**

Nella sezione dovranno essere indicati i documenti che saranno uploadati direttamente in procedura. E' possibile allegare uno o più allegati. Il singolo allegato non deve superare i 10 megabyte. I formati ammessi sono: pdf e jpg. Non sono ammessi formati word ed excel.

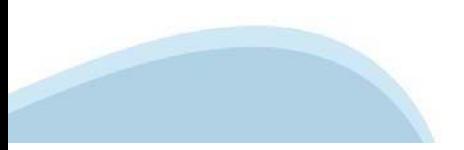

## **Allegati e Dichiarazioni: Dichiarazioni**

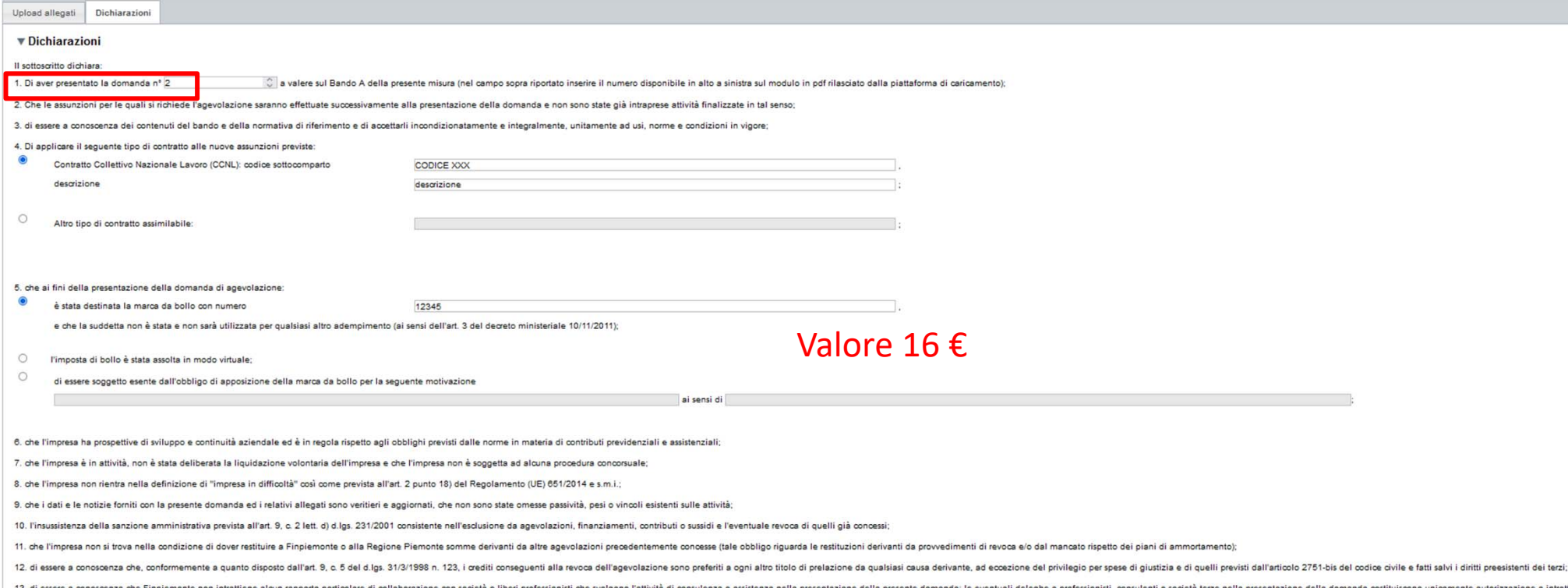

ntrattenere contatti con Finpiemonte in nome e nell'interesse del sottoscritto senza alcuna agevolazione e/o privilegio;

14. che le attività oggetto della presente domanda sono svolte nel rispetto del D.Lgs. 09/04/2008 n. 81 in materia di tutela della salute e della sicurezza nei luoghi di lavoro.

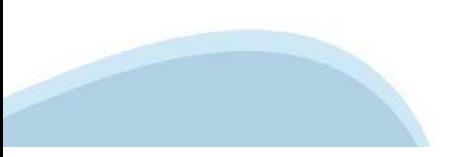

#### **Allegati e Dichiarazioni: Dichiarazioni**

#### ▼ Impegni

Si impegna altresì a:

1, mantenere il livello occupazionale raggiunto per almeno 36 mesi successivi alla ricezione della sovvenzione:

2. produrre l'ulteriore documentazione che Finpiemonte potrà chiedere nel corso dell'istruttoria:

3. mantenere per tutta la durata del progetto i requisiti di ammissibilità previsti dal Bando, fatta eccezione per il requisito dimensionale, così come previsto al par. 5.2 punto a) del Bando;

4. realizzare il progetto di bilancio approvato senza introdurre modifiche sostanziali che alterino la natura, gli obiettivi o le condizioni di attuazione del progetto stesso - con il risultato di comprometterne gli obiett

5. perfezionare gli obiettivi assunzionali e presentare la rendicontazione nei tempi e nei modi previsti dal Bando;

6. comunicare per iscritto qualsiasi variazione dei dati rilevanti forniti ed indicati nel modulo di domanda, possibilmente entro 10 giorni dall'avvenuta variazione;

7, garantire il rispetto delle politiche delle pari opportunità e non discriminazione:

8. adottare misure di informazione e comunicazione per il pubblico sul sostegno fornito dai fondi secondo quanto indicato al paragrafo 7 del Bando (Visibilità, Trasparenza E Comunicazione):

9. fornire le informazioni necessarie per il monitoraggio finanziario, fisico e procedurale periodico e per la sorveglianza delle iniziative finanziate;

10. rispettare le regole di cumulo previste dal Bando;

11. mantenere l'attività e l'unità locale sul territorio regionale per tutta la durata del progetto;

12. non delocalizzare fuori dall'Italia o da altro stato membro dell'UE l'unità locale nei cinque anni successivi al completamento dell'investimento iniziale per il quale è richiesto l'aiuto;

13. costituire - per i soggetti non aventi unità locale operante sul territorio della Regione Piemonte - una unità locale operativa ubicata sul territorio regionale preliminarmente all'erogazione del finanziamento. Tale re

14. consentire i controlli previsti dal Bando, producendo tutta la documentazione richiesta in sede di controllo;

15. rispettare il criterio di contabilità separata per tutte le spese sostenute sulla presente domanda di aiuto, in analogia con quanto previsto dall'art. 74, comma 1, lettera a) del Regolamento (UE) n. 2021/1060, nonché s

16. assolvere ai seguenti obblighi di trasparenza prescritti dall'art. 1, commi 125 e seguenti della legge 124 del 4 agosto 2017 e successive modifiche e integrazioni. In particolare, per le imprese: pubblicare nella nota categoria di appartenenza. L'obbligo non si applica qualora l'importo dei contributi effettivamente ricevuti sia inferiore a 10.000 euro nel periodo considerato;

17 procedere all'archiviazione della documentazione e al suo mantenimento si sensi di quanto specificato al paranzán 6 del Bando (Conservazione della documentazione)

#### ▼ Autorizzazioni e presa visione

Trattamento dati personali

 $\overline{\mathbf{S}}$ Il sottoscritto dichiara di aver preso visione dell'ALLEGATO 1 - "TRATTAMENTO DEI DATI PERSONALI" contenuto nel Bando.

#### Presa visione

 $\overline{\mathbf{v}}$ Il sottoscritto dichiara di aver preso visione di tutti i punti indicati in questa pagina, nelle sezioni "Dichiarazioni" e "Impegni", ex artt. 1341 e 1342 del Codice Civile

Il presente documento deve essere firmato digitalmente dal soggetto dichiarante prima dell'invio telematico

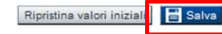

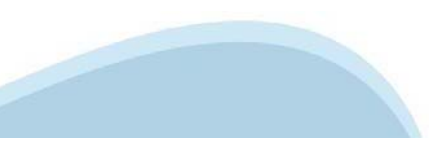

### **Allegati e Dichiarazioni: Dichiarazioni**

▼ Impegni

#### Si impegna altresì a

1. ad effettuare le assunzioni minime previste dal Bando al par. 2.2;

2. produrre l'ulteriore documentazione che Finpiemonte potrà chiedere nel corso dell'istruttoria;

3. mantenere per tutta la durata del progetto i requisiti di ammissibilità previsti dal Bando, fatta eccezione per il requisito dimensionale, così come previsto al par. 5.2 punto a) del Bando;

4. realizzare il propetto approvato senza introdure modifiche sostanziali che alterino la natura, gli obiettivi o le condizioni di attuazione del propetto stesso - con il risultato di comprometterne gli obiettivi originari

5. destinare le spese sostenute e i beni acquisiti grazie alle agevolazioni esclusivamente agli obiettivi previsti dal Bando;

6. concludere le attività progettuali e presentare la rendicontazione nei tempi e nei modi previsti dal Bando;

7. comunicare per iscritto qualsiasi variazione dei dati rilevanti forniti ed indicati nel modulo di domanda, possibilmente entro 10 giorni dall'avvenuta variazione;

8. garantire il rispetto delle politiche delle pari opportunità e non discriminazione

9. effettuare una corretta manutenzione dei beni oggetto di agevolazione, assicurandone le migliori condizioni di esercizio;

10. adottare misure di informazione e comunicazione per il pubblico sul sostegno fornito dai fondi secondo quanto indicato al paragrafo 7 del Bando (Visibilità, Trasparenza E Comunicazione);

11. fornire le informazioni necessarie per il monitoraggio finanziario, fisico e procedurale periodico e per la sorveglianza delle iniziative finanziate;

12, rispettare le regole di cumulo previste dal Bando:

13, mantenere l'attività e l'unità locale sul territorio regionale per tutta la durata del progetto

14. non delocalizzare fuori dall'Italia o da altro stato membro dell'UE l'unità locale nei cinque anni successivi al completamento dell'investimento iniziale per il quale è richiesto l'aiuto;

15. censire - per i soggetti non aventi unità locale operante sul territorio della Regione Piemonte - una sede sul territorio regionale preliminarmente all'erogazione del finanziamento e renderla attiva e produttiva entro automatica della concessione

16. consentire i controlli previsti dal Bando, producendo tutta la documentazione richiesta in sede di controllo;

17, rispettare il oriterio di contabilità separata per tutte le spese sostenute sulla presente domanda di aiuto, in analogia con quanto previsto dall'art. 74, comma 1, lettera a) del Regolamento (UE) n. 2021/1060, nonché s

18. assolvere ai seguenti obblighi di trasparenza prescritti dall'art. 1, commi 125 e seguenti della legge 124 del 4 agosto 2017 e successive modifiche e integrazioni. In particolare, per le imprese: pubblicare nella nota redigono il bilancio ai sensi dell'articolo 2435-bis del codice civile e quelli comunque non tenuti alla redazione della nota integrativa assolvono all'obblicatione della mediazione delle mediazione della mediazione della categoria di appartenenza. L'obbligo non si applica qualora l'importo dei contributi effettivamente ricevuti sia inferiore a 10.000 euro nel periodo considerato;

19. procedere all'archiviazione della documentazione e al suo mantenimento ai sensi di quanto specificato al paragrafo 6 del Bando (Conservazione della documentazione)

#### ▼ Autorizzazioni e presa visione

Trattamento dati personali

 $\overline{\mathbf{v}}$ Il sottoscritto dichiara di aver preso visione dell'ALLEGATO 1 - "TRATTAMENTO DEI DATI PERSONALI" contenuto nel Bando.

#### Presa visione

 $\overline{\mathbf{S}}$ Il sottoscritto dichiara di aver preso visione di tutti i punti indicati in questa pagina, nelle sezioni "Dichiarazioni" e "Impegni", ex artt. 1341 e 1342 del Codice Civile

Il presente documento deve essere firmato digitalmente dal soggetto dichiarante prima dell'invio telematico

Ripristina valori iniziali **B** Salva

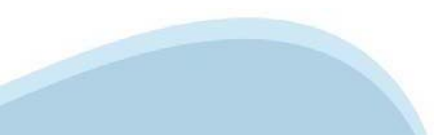

# **Indice**

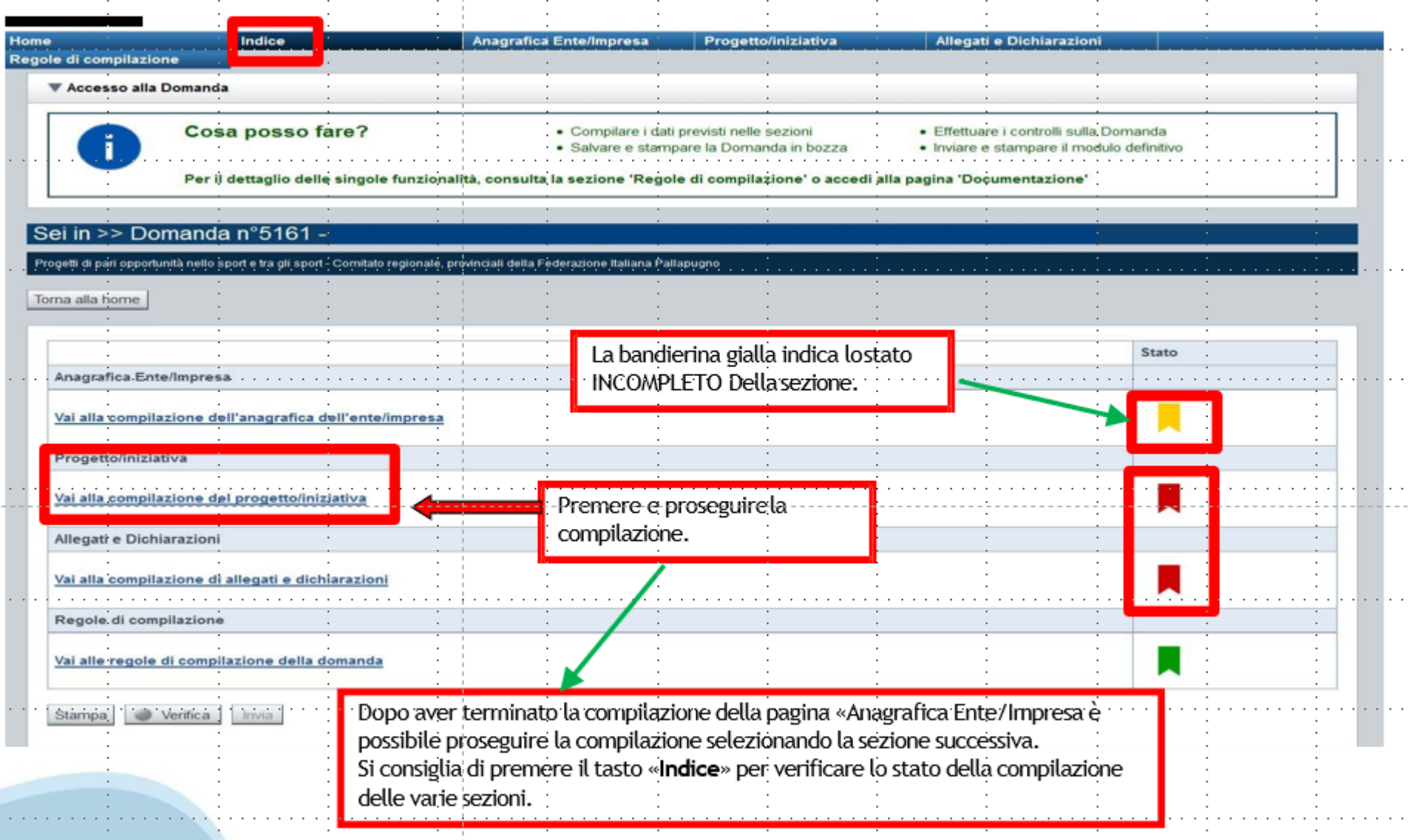

# **Pagina Indice-Verifica**

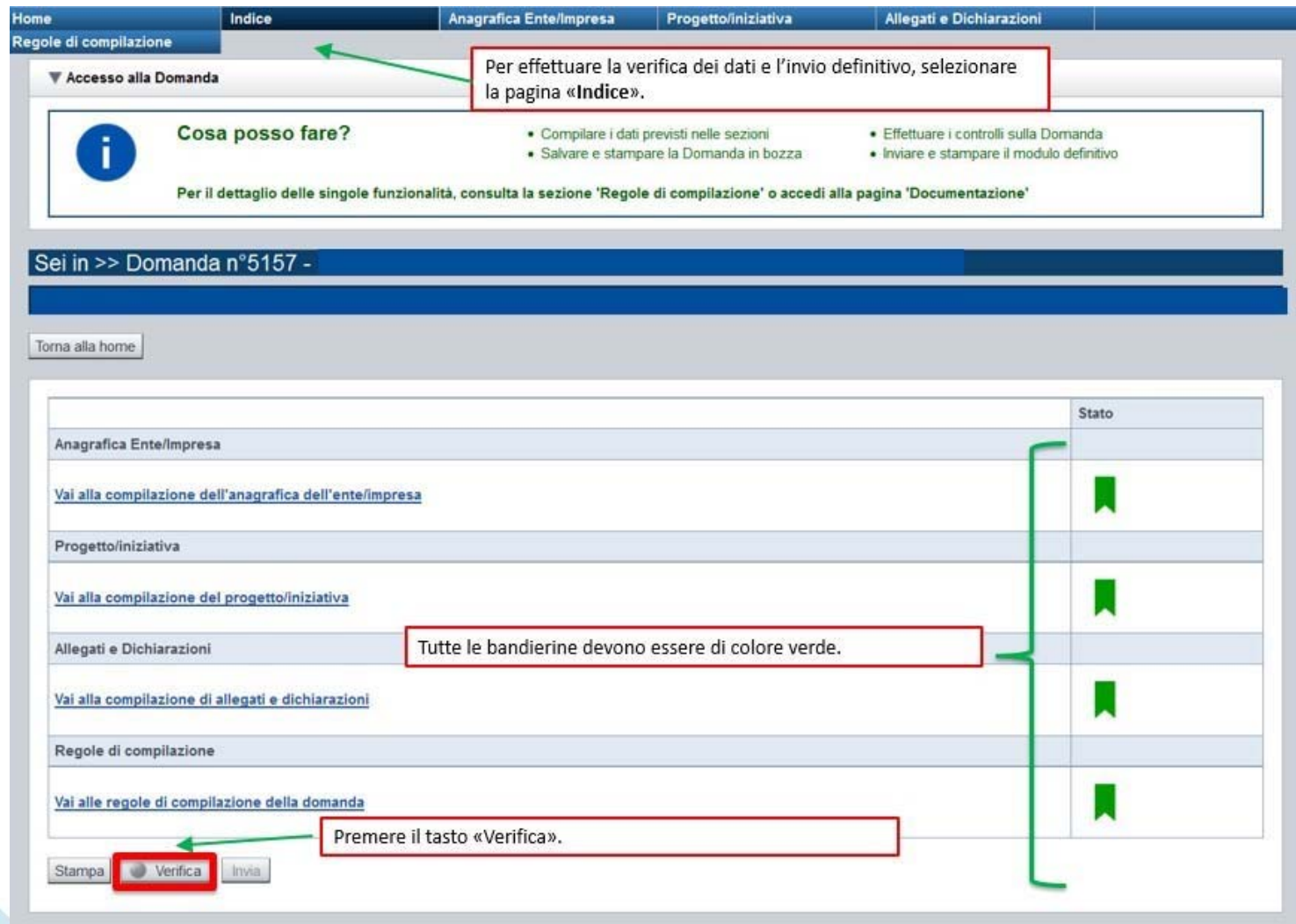

### **Pagina Indice- Verificaanomalie**

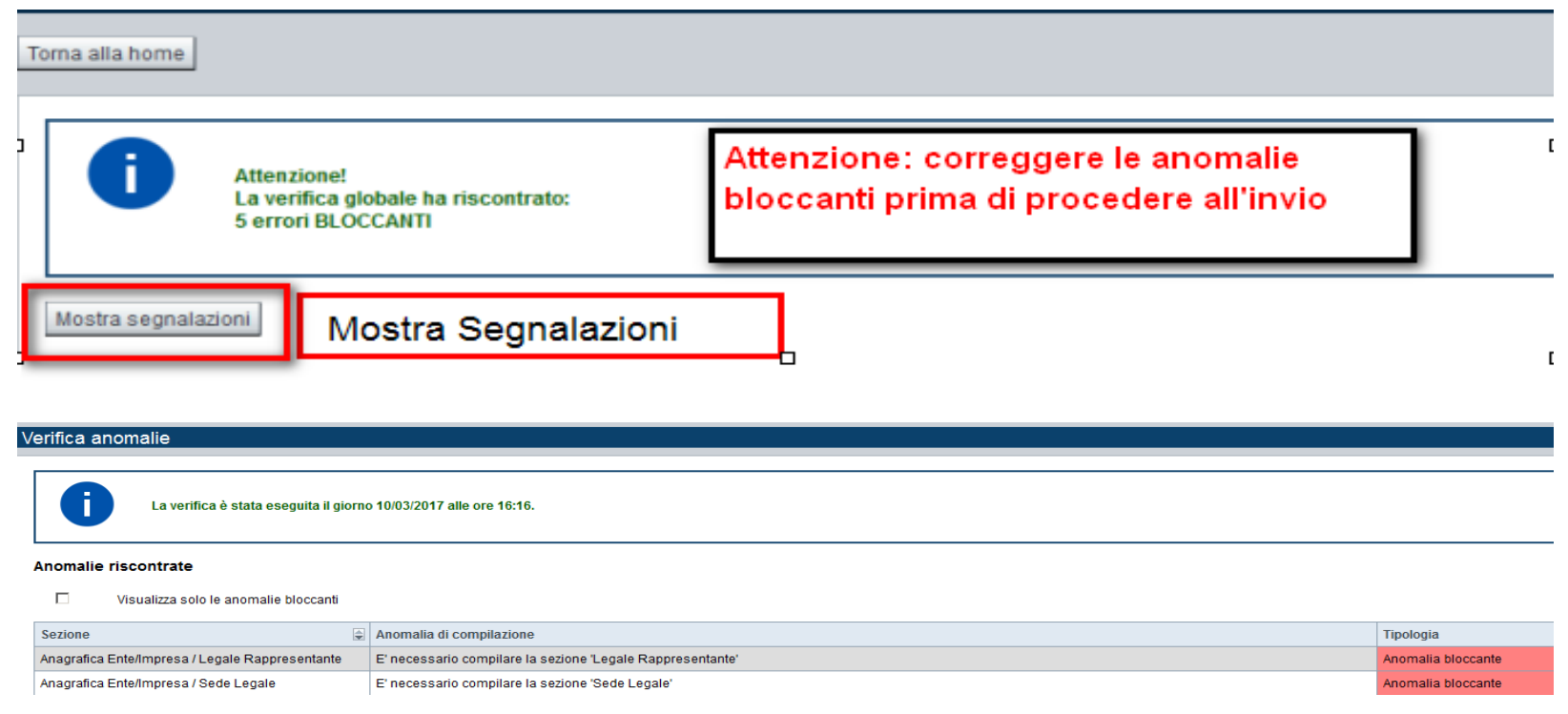

Nella videata **VERIFICA ANOMALIE** sono riportati gli errori bloccanti da correggere per poter inviare la domanda definitivamente.

Correggere le anomalie e premere il tasto «**CONCLUDI».**

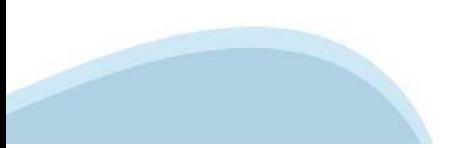

# **Pagina Indice- Concludi**

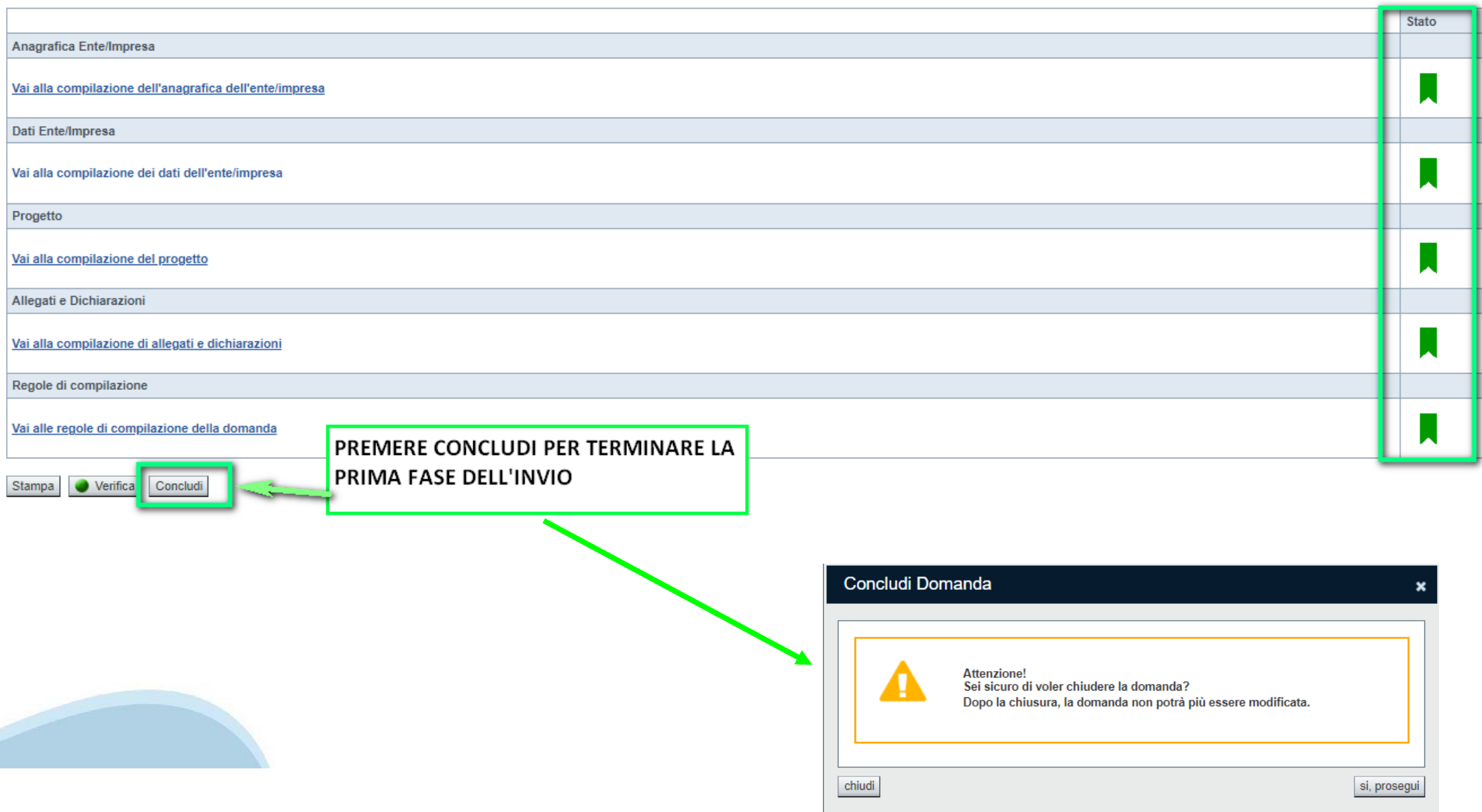

## **Pagina Home- Domanda in stato Da Inviare**

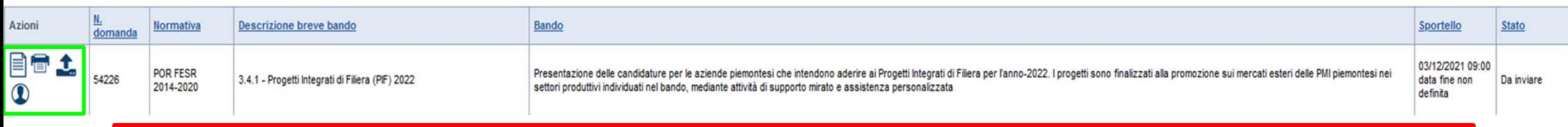

Salvare il pdf della domanda **SENZA MODIFICARE IL NOME** del FILE **GENERATO DELLA PROCEDURA** (NO aggiunte di *(1), copia* ecc., NO *domanda\_firmata* e sim.). e firmarlo **DIGITALMENTE** in formato CADES (.P7M) **SENZA APRIRE** E SENZA APPORTARE MODIFICHE AL NOME durante il processo di firma (NO l'aggiunta di *\_signed*).

Cambierà soltanto l'estensione del file con l'aggiunta di .p7m: **DomandaNumero[XXXXXX]- [YYYYYYYYYYY].pdf.p7m**

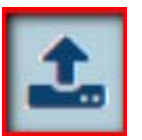

▼ Gestione della domanda firmata

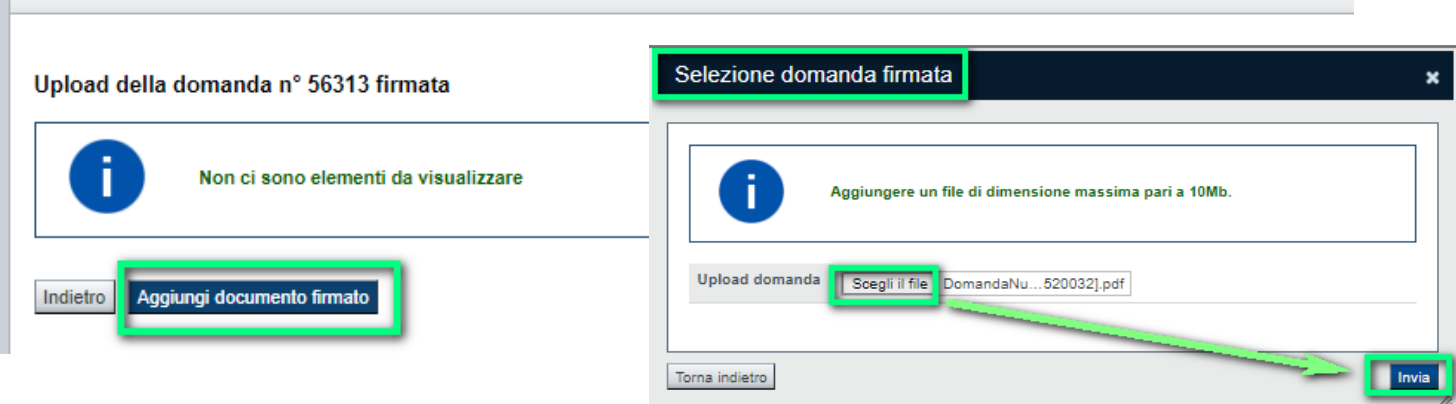

**Utilizzare IL TASTO UPLOAD PER CARICARE LA DOMANDA FIRMATA: premere AGGIUNGI DOCUMENTO FIRMATO e poi INVIA**

**SOLO DOPO L'UPLOAD DEL PDF FIRMATO LA DOMANDA DIVENTA INVIATA.**

#### **Pagina Home- Domandainviata**

#### **LA DOMANDA CORRETTAMENTE INVIATA DEVE POSSEDERE LO STATO INVIATA**

#### Risultati della ricerca

Per completare, eliminare, stampare o eseguire altre operazioni su una domanda già inserita, utilizzare i pulsanti visualizzati nella colonna 'Azioni'. Le diverse funzionalità saranno disponibili per una domanda in base al THE REPORT OF CONSTRUCTION CONTINUES OF

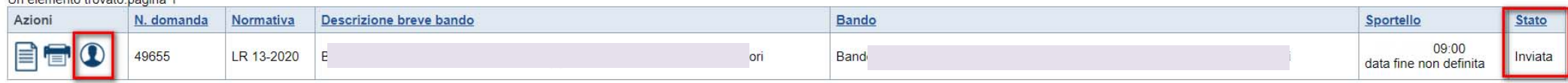

#### **VAI ALLA DOMANDA: E' POSSIBILE CONSULTARE I DATI DELLA DOMANDA**

#### **STAMPA: E' POSSIBILE STAMPARE IL PDF DELLA DOMANDA**

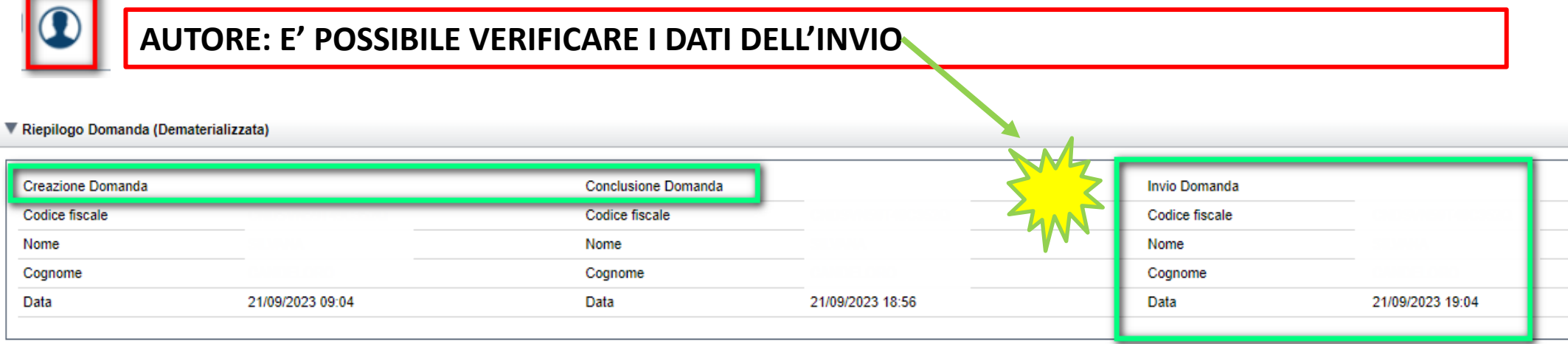

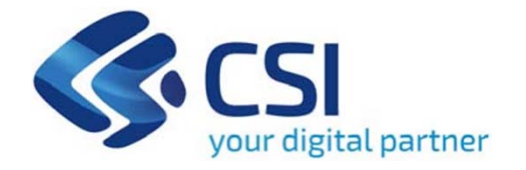

# **Grazie**

Csi Piemonte

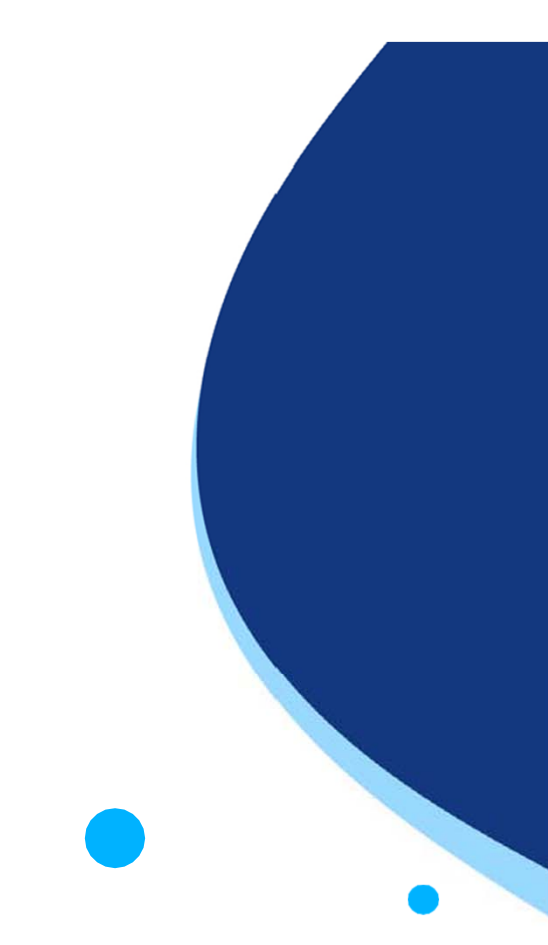

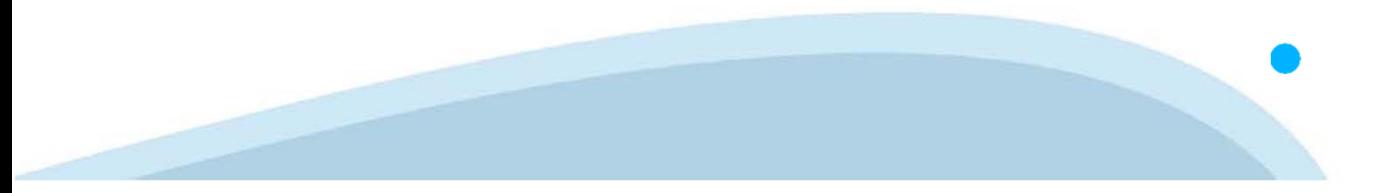